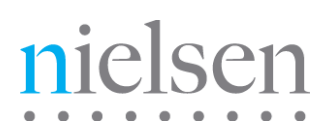

# **VOD Content Encoder**

# **User Manual**

Release 4.0 Revision G

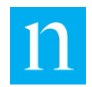

Copyright © 2017 The Nielsen Company (US), LLC. All rights reserved.

Nielsen and the Nielsen Logo are trademarks or registered trademarks of The Nielsen Company (US), LLC.

Other company names, products and services may be trademarks or registered trademarks of their respective companies.

This documentation contains the intellectual property and proprietary information of The Nielsen Company (US), LLC. Publication, disclosure, copying, or distribution of this document or any of its contents is prohibited.

Detailed Revision History

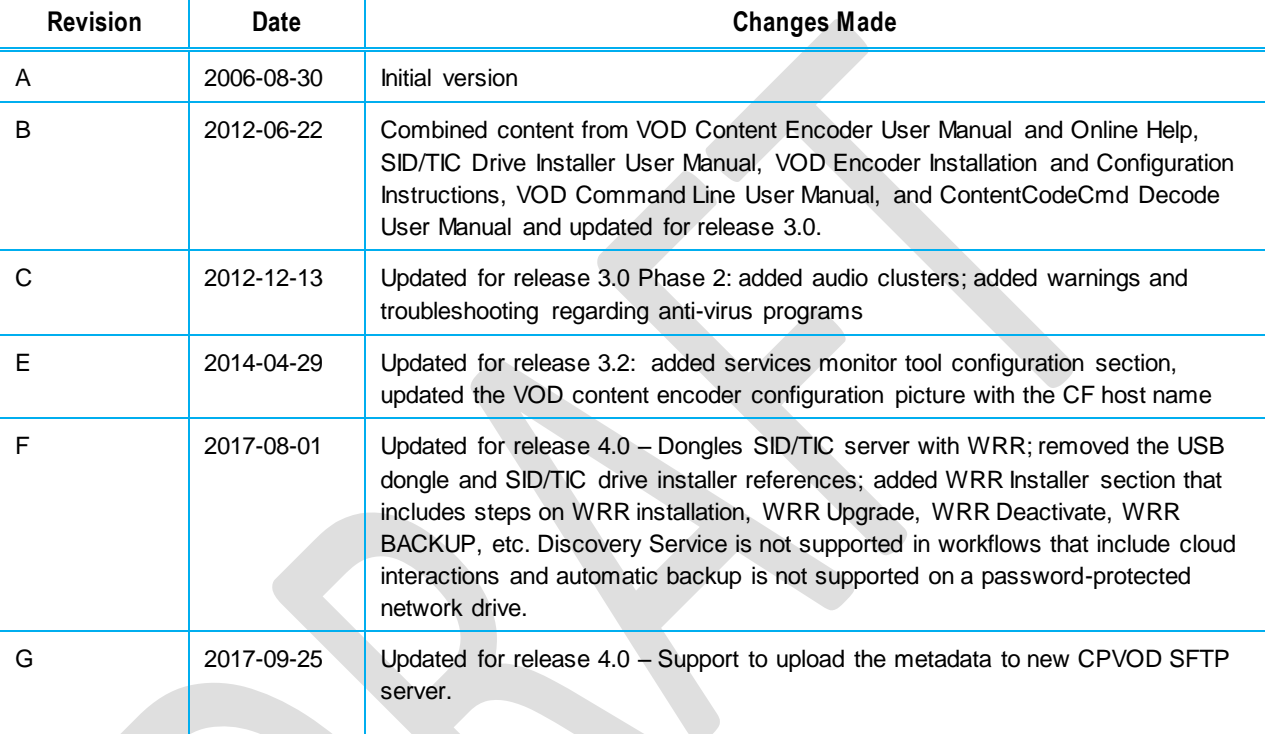

# **Contents**

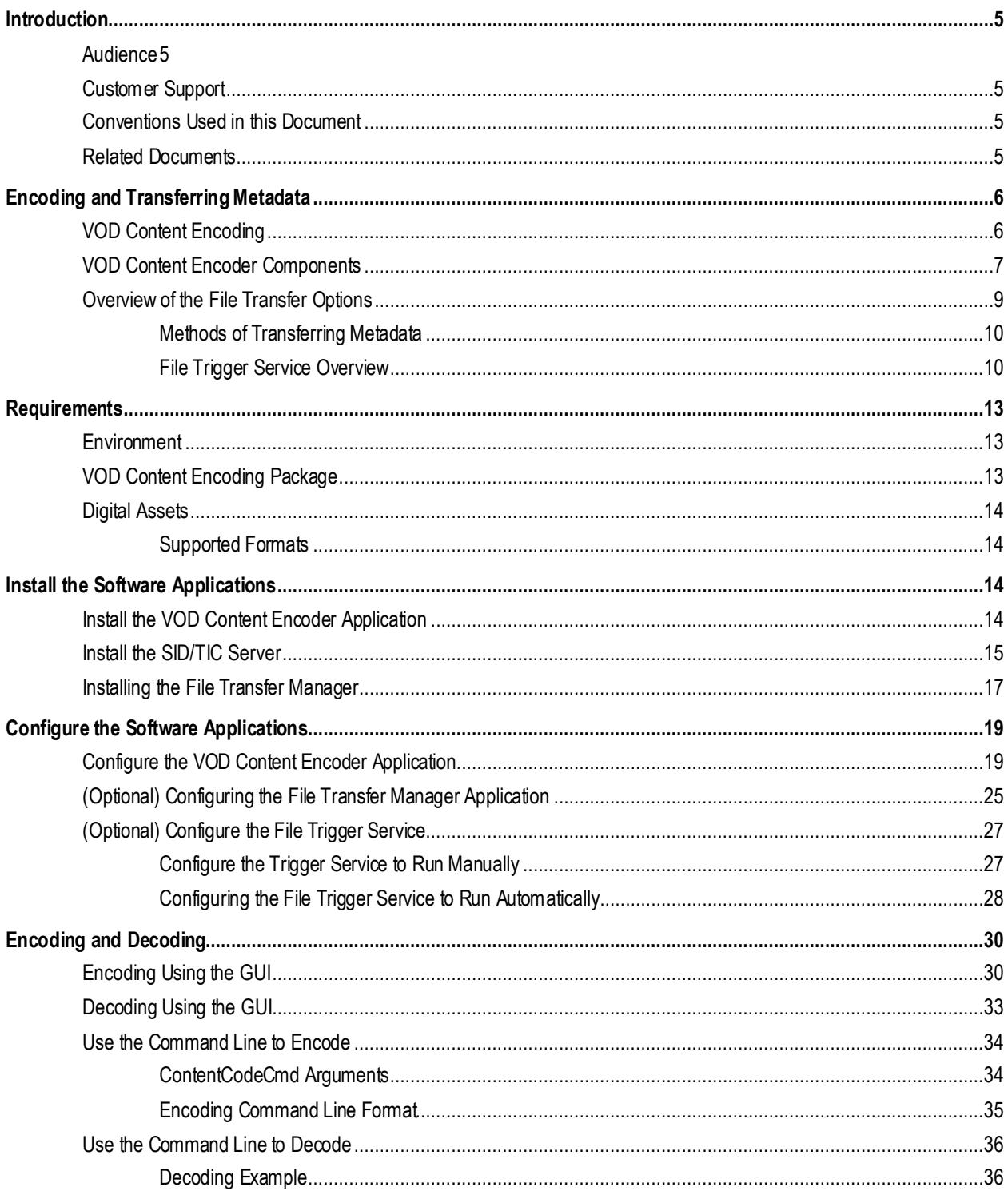

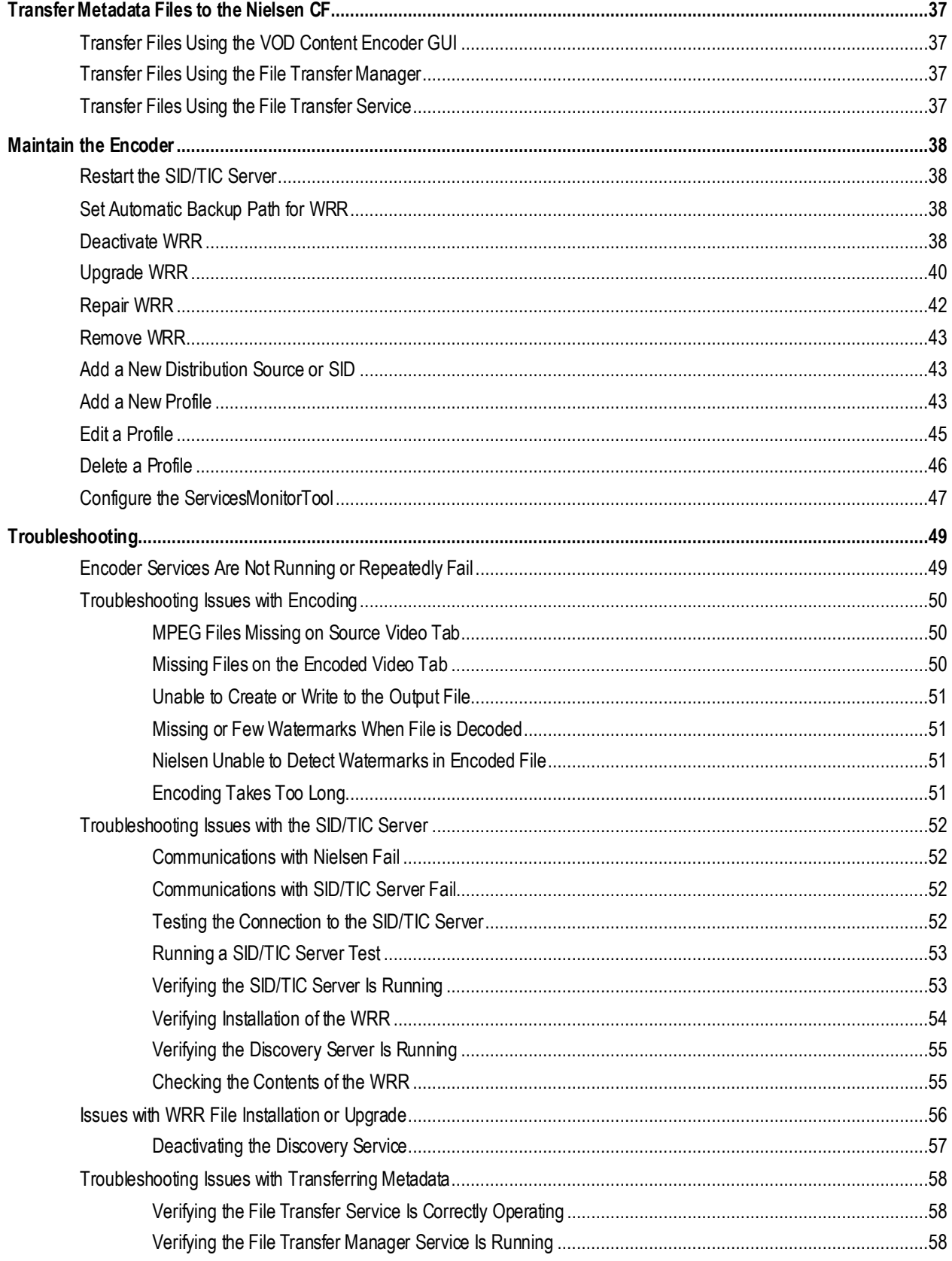

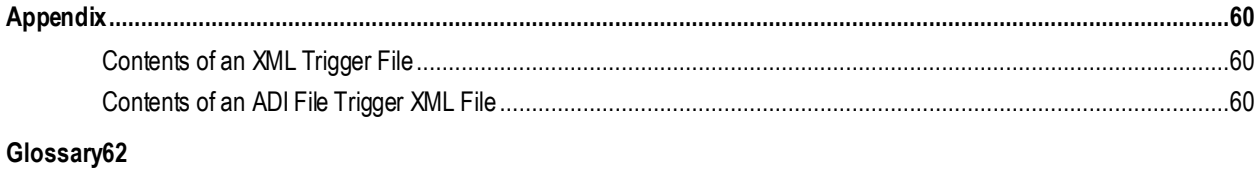

# **List of Figures**

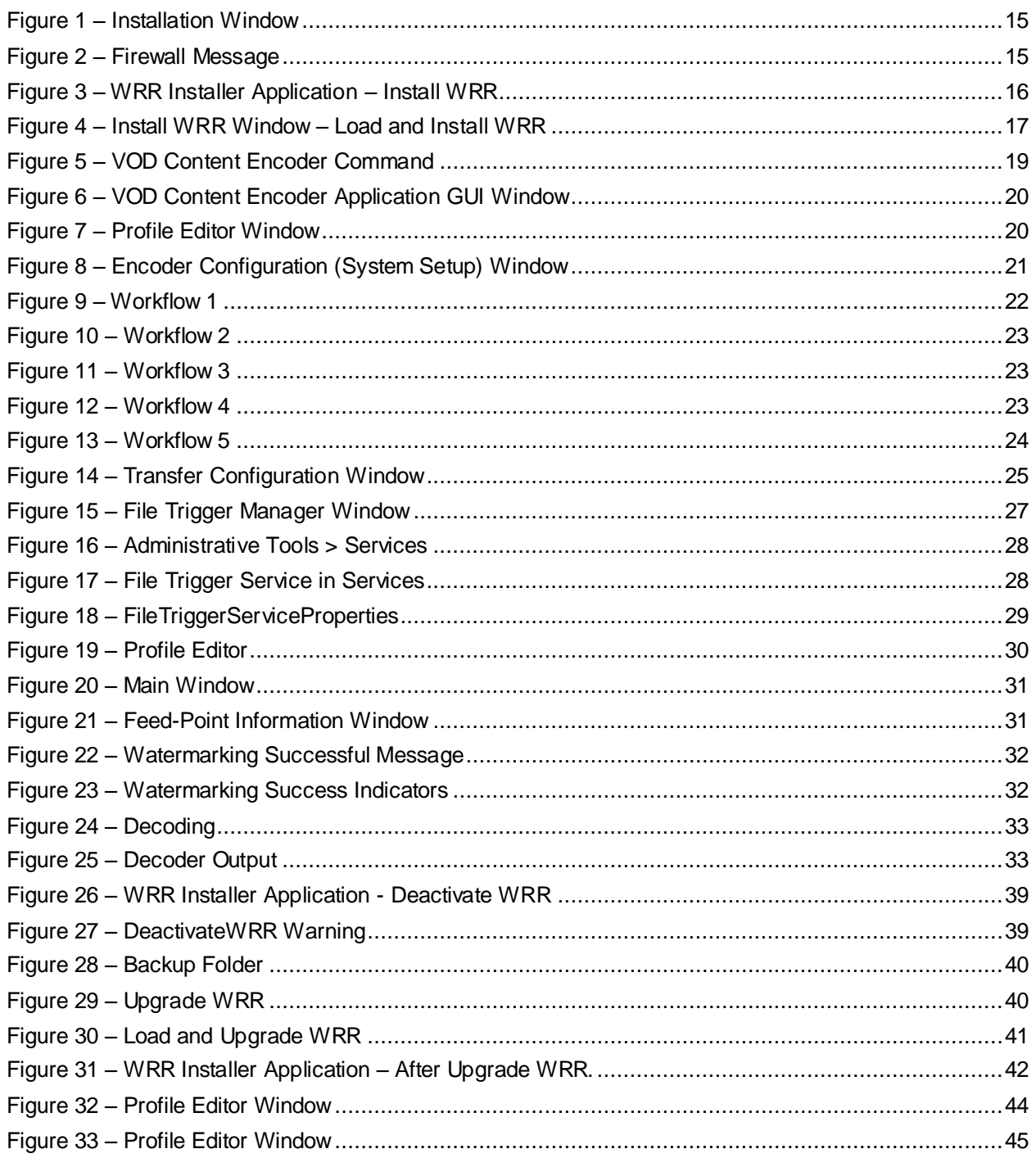

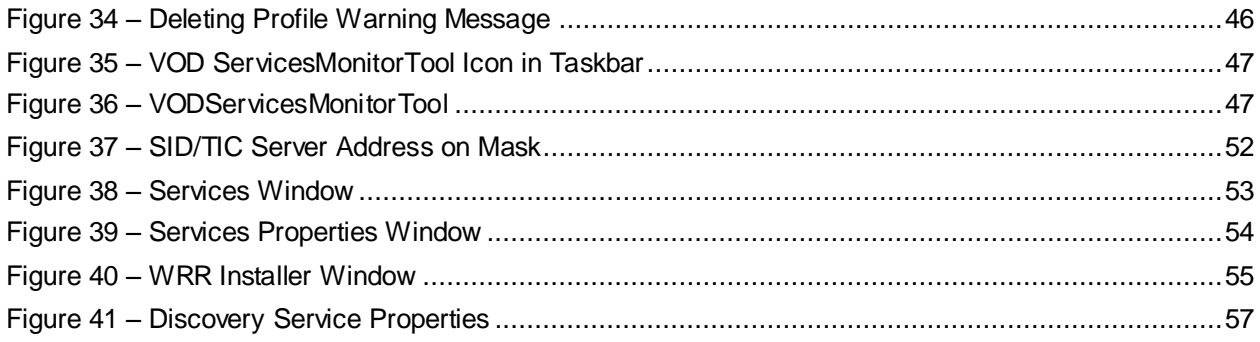

# **List of Tables**

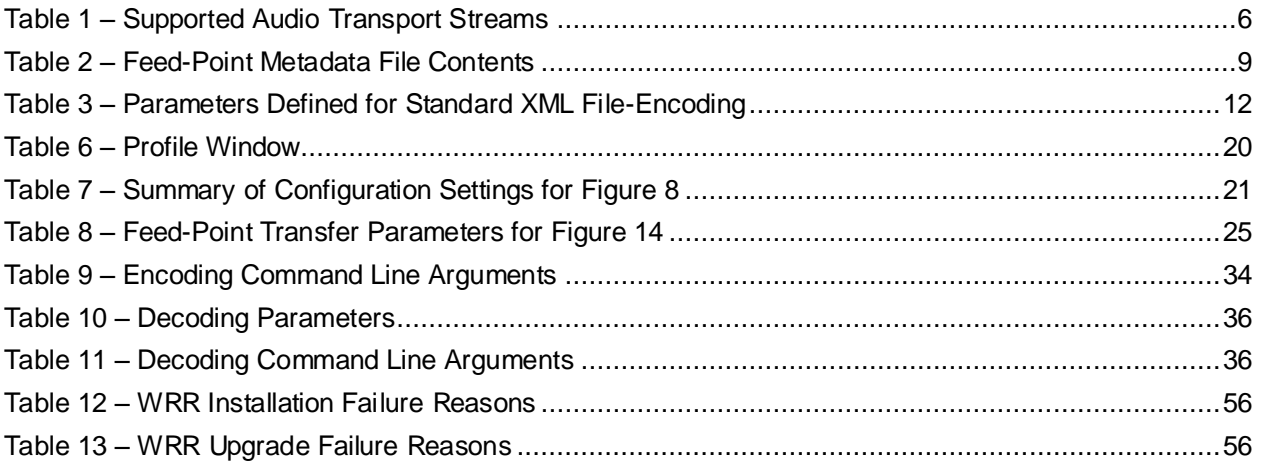

# <span id="page-6-0"></span>**Introduction**

# <span id="page-6-1"></span>**Audience**

The audience for this manual includes station engineers or technicians working for content creators or third-party providers.

**Note** Media distributors are required to actively encode using the Nielsen encoding methodology per their service agreements with Nielsen.

# <span id="page-6-2"></span>**Customer Support**

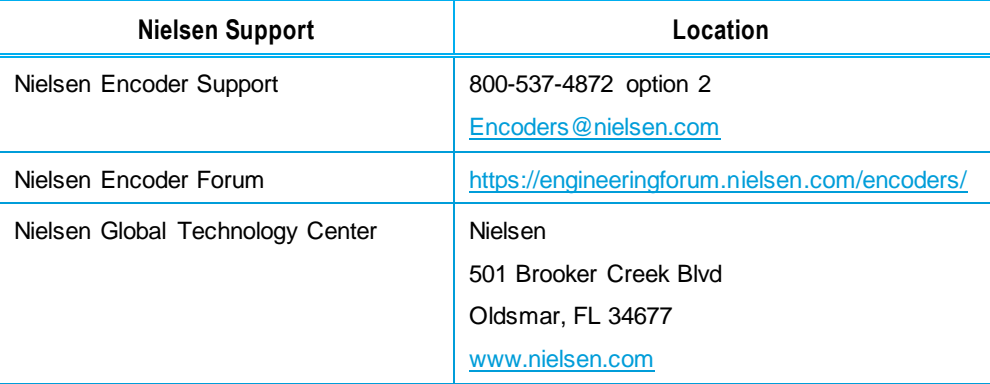

# <span id="page-6-3"></span>**Conventions Used in this Document**

The following items appear in this document:

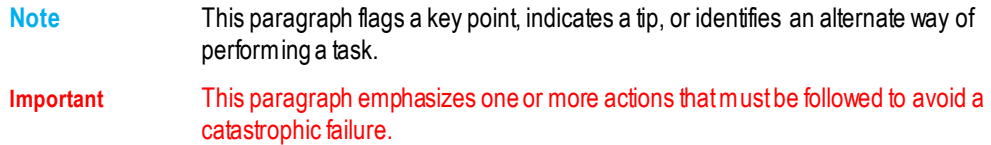

# <span id="page-6-4"></span>**Related Documents**

*CableLabs VOD Content Encoding Profiles Specification—*specification for encoding AC-3 files

*CableLabs VOD Metadata Specification Version 1.1—*specification for providing metadata for AC-3 files

*VOD Encoder Installation Quick Start*—procedures for installing the encoder applications products

# <span id="page-7-0"></span>**Encoding and Transferring Metadata**

# <span id="page-7-1"></span>**VOD Content Encoding**

The VOD Content Encoder (the *Encoder*) watermarks audio content of a VOD (Video on Demand) asset. In a nutshell, the Encoder reads input from an audio file, generates an encoded file, and sends metadata to the Nielsen Collection Facility (CF):

**Note** *The Encoder* refers to the package that includes the VOD Content Encoder application, WRR Installer application, and WRR.

Metering equipment in Nielsen co-operators' homes captures these audio codes (also called *watermarks*) from television viewing and sends them to the CF, where back-end systems use them to credit viewing.

<span id="page-7-2"></span>The Encoder watermarks audio in these transport streams:

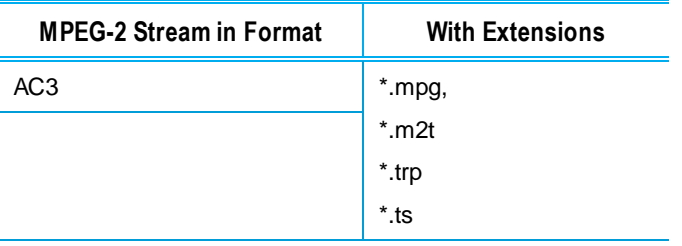

#### **Table 1 – Supported Audio Transport Streams**

The watermark consists of a unique SID (source identifier) and a number referred to as a TIC (time-in-content). The Encoder inserts either or both of two types of unique SID/TIC pairs:

- NAES II—Nielsen Audio Encoder System II, the second-generation method of inserting a SID (Nielsen source identifier) and time stamp into a TV signal
- NW—Nielsen Watermarks, a newer method of audio encoding that places an audio watermark in a lower-frequency portion of the active program than does NAES II technology. Its lower-frequency position enables NW to be more robust and much less likely to be "compressed out" of the program audio by TV distribution.

As individual VOD files are watermarked, the Encoder generates a ZIP metadata containing Metadata feed-point file, decoder and signature output logs and transmits ZIP metatdata to the Nielsen Collection Facility (CF):

- $\bullet$  ZIP Metadata ZIP metadata is generated at the end of VOD content encoding session. The ZIP file name format is <SID> <TIC> <StartingTimeStamp>.zip. The ZIP contains following files
	- o Metadata feed-point xml file—contains information Nielsen uses to uniquely identify the VOD asset. The metadata file contains the SID, a range of TICs, asset ID, and information about the VOD content. The metadata file name format is <SID> <TIC> nmr.xml.
	- o CableLabs ADI.xml file (optional)—may be attached for VOD content compliant with CableLabs standard (AC-3 audio). The ADI.xml file, which the provider supplies and is distributed to cable head-ends, must conform to *CableLabs*® *Asset Distribution Interface Specification Version 1.1*.
	- o Decoder and signature logs files --- Decoder logs are generated for NAES-II , NW watermarks and signature logs are generated for PAS, DNA, NDASH and UNITAM signature algorithms. Decoding and signature generation is done automatically during encoding of VOD contents.

# <span id="page-8-0"></span>**VOD Content Encoder Components**

The VOD Content Encoder consists of the following the components:

- VOD Content Encoder software—an application that encodes, decodes, and can send zip metadata containing Metadata feed-point file, decoder and signature output logs directly to the CF or to another computer in your facility for forwarding to the CF. The application can be run from a graphical user interface, a command-line tool, (ContentCodeCmd), or a file trigger service. See "Install the VOD Content Encoder Application" on page 14.
- SID/TIC Server (the *Server*)—an application that maintains mirror databases on the Server host computer. Before responding to any Encoder request and, for almost any transaction, the Server first verifies all databases are present and identical. The Server runs as a service that automatically starts when the computer hosting it boots. A VOD Discovery Service "listens" on a port for "discovery" requests from the Encoder. See "Install the SID/TIC Server" on page 15. Discovery Service functionality is not supported workflows that include cloud interactions. Contact Nielsen Encoder Support for a Discovery Service workaround. See [5.](#page-6-2)

The Server allows only one connection at a time, completely processing each request before servicing the next. Since the processing of a request requires only a fraction of a second, the serialization of processing should not be a problem, even in the busiest encoding facility. If more than one Server is configured, each Server allocates a different range of SID/TICs.

 WRR—an encrypted Watermark Resource Record file (*the WRR*) that is preconfigured with client-specific SID/TIC information

The WRR can be installed with the WRR installer during or after installation of SID/TIC server software. The SID/TIC server needs the WRR for handling Encoder requests. The WRR contains the following information:

○ WRR Header

- Serial Number—number that uniquely identifies the WRR provided to client
- WRR state—indicates the current WRR state

The WRR can be in one of the following states:

- ReadyToInstall—indicates the WRR can be used for a new WRR installation or upgrade of an existing WRR
- Active—indicates the WRR is installed and will be used for TIC allocation
- InActive—indicates the WRR is installed and cannot be used for TIC allocation
- ManualBackupCopy—indicates the WRR was created when Deactivate WRR was done on the WRR Installer. A WRR in this state cannot be used for installation, upgrade, or TIC allocation.
- AutomaticBackupCopy—indicates the SID/TIC service created the WRR on every successful encoding session. A WRR in this state cannot be used for installation, upgrade, or TIC allocation.
- WRR creation date—identifies date when Nielsen Encoder Support created the **WRR**
- WRR Modification date—identifies WRR modification date for the last successful encoding session
- Redundancy—indicates the WRR redundancy status
	- NoRedundancy—indicates the WRR does not support redundancy
	- PrimaryWRR— indicates the WRR supports redundancy and the WRR is the Primary WRR of the redundant WRR system
	- **RedundantWRR—** indicates the WRR supports redundancy and the WRR is the redundant WRR of the redundant WRR system
- WRR Installation Validity—indicates the last date for the WRR to be used for installation or upgrade. After the WRR installation Validity Expiry you get new WRR from Nielsen Encoder Support.
- NoOfRecords—number of SID/TIC records in the WRR
- File Transfer Manager—optional software used to send ZIP metadata files to the CF from a system without the Encoder installed. At scheduled times, the File Transfer Manager Service transfers data to the CF. If the connection is disrupted, the manager or service automatically retries to send the data. For batch file encoding, you must install the File Transfer Manager. See "Installing the File Transfer Manager" on page 17.
- ServicesMonitorTool—an application that is automatically installed with the VOD Content Encoder software, standalone File Transfer Manager software, and SID/TIC Server. The ServicesMonitorTool runs in the background and is accessible from the taskbar. The application has a graphical user interface (GUI) that enables you to configure the application to monitor services and restart the services when they are not running. By default, the GUI displays an alert when metadata files fail to transfer to the CF. Although you can configure the transfer error popup to not appear, doing so is not recommended. See "Configure the ServicesMonitorTool" on page 47.

# <span id="page-10-0"></span>**Overview of the File Transfer Options**

To receive credited viewing, the ZIP metadata file containing the feed-point metadata file that correspond with the encoded files must be sent to the CF. You can use of several options to send these ZIP files directly or indirectly to the CF. See also the workflows that begin on page [22.](#page-23-0)

- Directly transfer to data collection facility—the Nielsen File Transfer Service uses Secure FTP to directly send files from the Encoder to the CF.
- Transfer files to a local sever—the Encoder uses the FTP function that is included in the VOD Encoder application or a third-party FTP application to transfer files to a transfer server and then the Nielsen File Transfer Service sends the files to the CF.

**Important** Install or enable only one FTP application on a computer.

In addition to these transfer flows, there are different configurations that you can use:

- Manually send the zip metadata files
- Use the File transfer Service to automatically send the zip metadata files

The encoder sends zip file containing the XML file with metadata in [Table 2](#page-10-1) to the CF:

<span id="page-10-1"></span>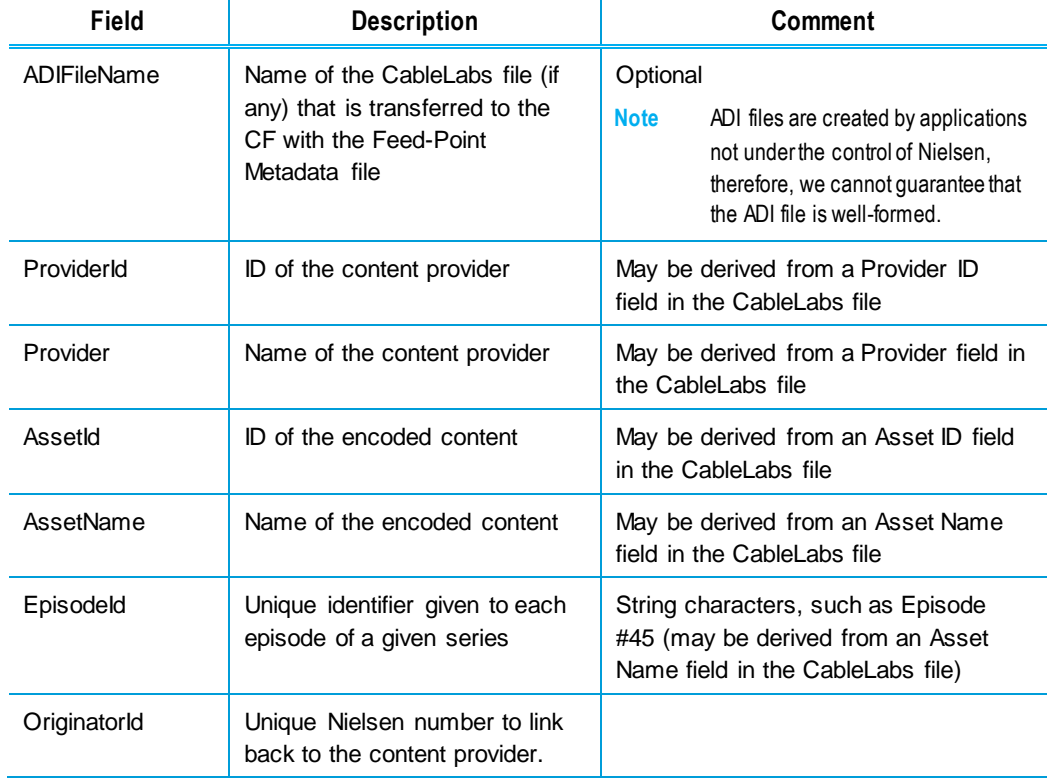

#### **Table 2 – Feed-Point Metadata File Contents**

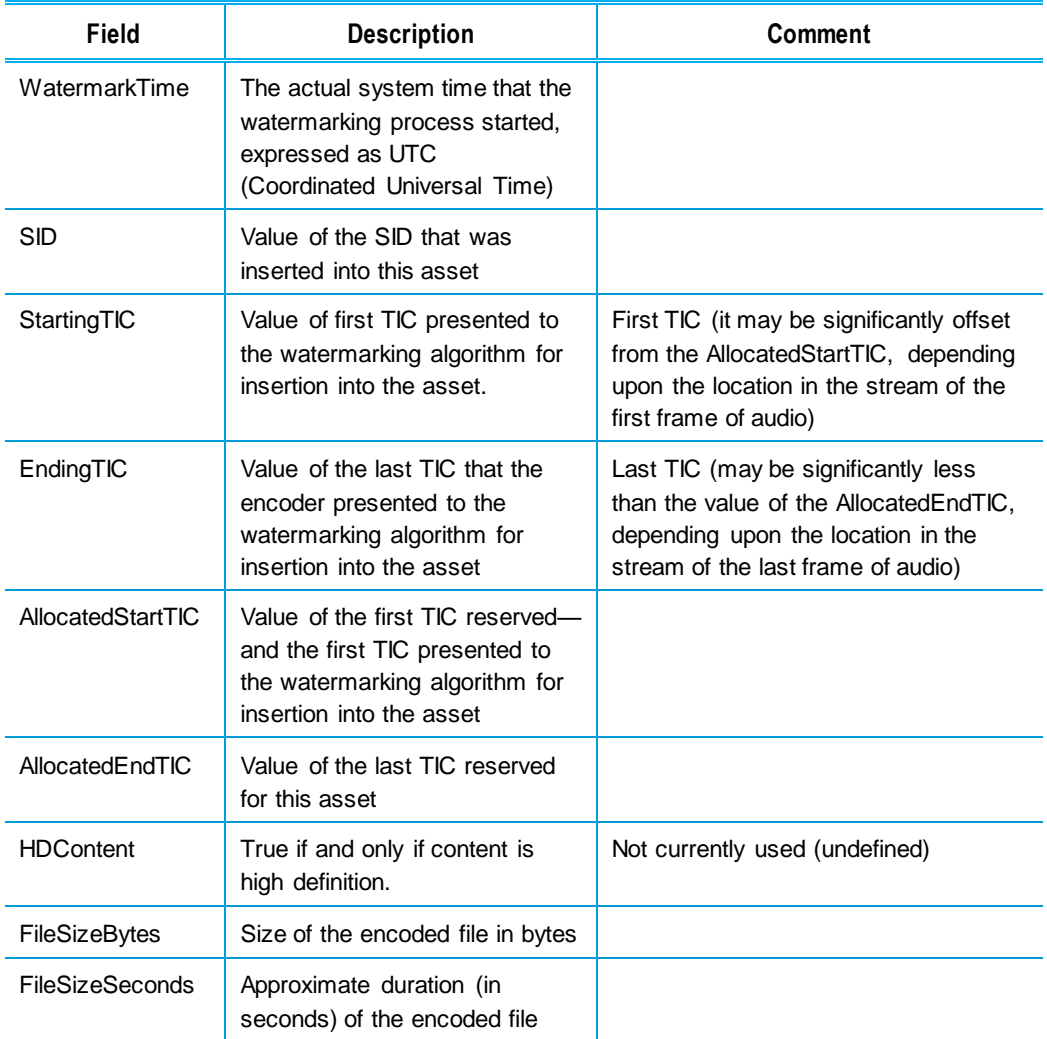

### <span id="page-11-0"></span>Methods of Transferring Metadata

There are a few different methods for transferring ZIP metadata files to the CF.

- VOD Content Encoder application—if you are directly transferring files from the computer that does the encoding to the Nielsen CF, you configure the File Transfer Manager from within the VOD Content Encoder application itself.
- File Transfer Manager application (FTM)—if the File Transfer Manager application is on a different computer from the VOD Content Encoder application, you can use the FTM application to transfer the metadata files to the CF. See ["Transfer Files Using](#page-38-2)  [the File Transfer Manager"](#page-38-2) on page [on page 37.](#page-38-2)

### <span id="page-11-1"></span>File Trigger Service Overview

The File Trigger Service (*the Trigger Service*) performs content-based encoding according to parameters defined in a standard XML file (se[e Table 3](#page-13-0) for the parameters and the Appendix for the format).

- 1. The Trigger Service reads the encoder configuration. See Figure 8 [Encoder](#page-22-0)  [Configuration \(System Setup\) Window](#page-22-0) on page [21](#page-22-0) for details on setting these parameters.
- 2. The Trigger Service extracts the following settings entered into the FileTriggerManager window. See Figure 15 – [File Trigger Manager Window](#page-28-2) on page [27.](#page-28-2)
	- XML File Path—the path to the EncoderParamFolder, which is the extracted path name and is sometimes referred to as *the encoder parameter folder*.
- 3. From the encoder configuration file, the Trigger Service extracts the SID/TIC Server IP address and all other configuration settings directly related to contentbased encoding.
- <span id="page-12-0"></span>4. The Trigger Service repeatedly checks EncodeParamFolder, searching for all files that have the extension "xml."
- <span id="page-12-1"></span>5. The Trigger Service makes a list of those xml files and processes the xml files, one at a time, as follows:
	- a. Opens the xml file
	- b. Reads the file
	- c. Validates all encoder parameter settings in the file
	- d. Closes the file. See [Table 3](#page-13-0) for a complete listing of settings that may be extracted from the xml file.
	- e. The Trigger Service extracts settings from the xml file and uses them as the parameters to encode the specified video source file. The Trigger Service uses the same encoding process (including interacting with the SID/TIC server, creating and naming metadata files, and logging status and errors) that the VOD Content Encoder application uses.
	- f. When the source file has been successfully encoded, the Trigger Service deletes the corresponding xml file from the drive.
- 6. When all files in the xml list are fully encoded, the Trigger Service repeats steps [4](#page-12-0) and [5.](#page-12-1)
- 7. The Trigger Service runs until it is manually stopped.

## <span id="page-13-0"></span>Standard XML File Parameters

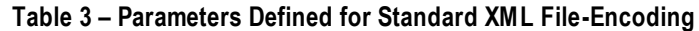

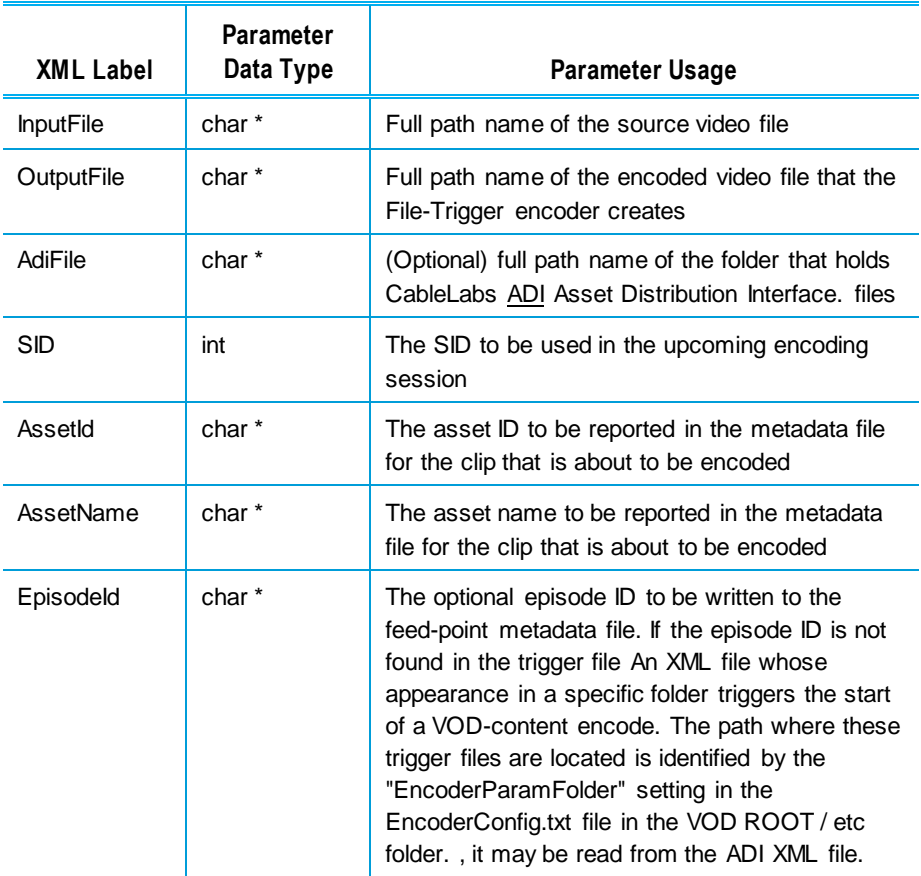

# <span id="page-14-0"></span>**Requirements**

# <span id="page-14-1"></span>**Environment**

- One or more computers, depending on workflow (see pages [22](#page-23-1) and [24\)](#page-25-1)
	- Dedicate all computers used to perform VOD Content Encoding **solely** to encoding:

**Important** To permit the encoding software to run without interference, disable antivirus and firewall programs. If this is not possible, add the \*.exe files to the "exclude" or "trust" list in your antivirus software. For details, see "[Encoder Services Are Not Running or Repeatedly](#page-50-1)  [Fail](#page-50-1)" on page [49.](#page-50-1)

- Do **not** install software that does not relate to encoding such as email, word processing, spreadsheets, etc.
- Platforms—one of the following Microsoft operating systems:
	- Windows 7 32- and 64-bit
	- Windows 10 32- and 64-bit
	- Windows Server 2008,32-bit and 64-bit
	- Windows Server 2012,32-bit and 64-bit
	- Windows Server 2016,32-bit and 64-bit
- Preferred screen resolution of 1024 x 768 pixels, although 800 x 600 is acceptable
- IP connectivity

# <span id="page-14-2"></span>**VOD Content Encoding Package**

The installation package for the VOD Content Encoder includes the following items:

- VOD Content Encoding application
- File Transfer Manager application
- SID/TIC Server and WRR Installer application
- 1 or 2 WRR (watermark resource record) files with optional SID or redundancy status indicated in the file name

**Note** In configurations where having a single point of failure is unacceptable, you can install two SID/TIC Servers in the network. For such setups, Nielsen provides a WRR for each active SID/TIC Server. Both WRRs are configured with the same SIDs; however, for each SID in the list, each Server manages a unique set of TICs.

# <span id="page-15-0"></span>**Digital Assets**

**Important** All digital assets processed by the VOD Content Encoder must be clean: they cannot contain any Nielsen watermarks.

### <span id="page-15-1"></span>Supported Formats

- MPEG-2 transport stream files with audio stream in AC3 format conforming to *CableLabs Content Encoding Specification MD-SP-VOD-CEPT-I01-040107*
- AC3 files—48 kHz

**Note** The VOD Content Encoder does not support encoding of MPEG files with both AC3 and PCM in the same file.

# <span id="page-15-2"></span>**Install the Software Applications**

**Important** To permit the encoding software to run without interference, disable antivirus and firewall programs. If this is not possible, add the \*.exe files to the "exclude" or "trust" list in your antivirus software. For details, see "[Encoder Services Are Not Running or Repeatedly](#page-50-1)  [Fail](#page-50-1)" on page [49.](#page-50-1)

As you perform the installation procedures in this section, keep in mind that we want two results from the process: encoded files to be provided for viewing and transfer of metadata files to the Nielsen CF to enable crediting of viewing.

# <span id="page-15-3"></span>**Install the VOD Content Encoder Application**

- 1. If you have not already done so, extract the VOD Installer zip file.
- 2. Browse to the VOD Encoder folder and double-click autorun.exe. The Nielsen VOD Content Encoder installation window appears.

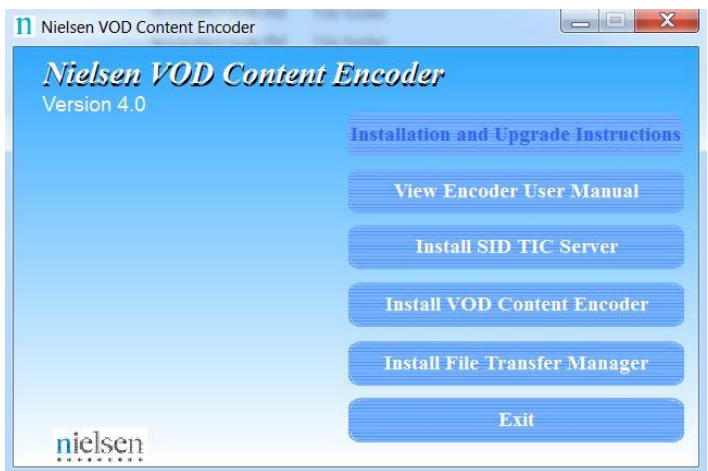

**Figure 1 – Installation Window**

- <span id="page-16-1"></span>3. Click Install VOD Content Encoder.
- 4. Click Next.
- 5. Enter your user name and company name.
- 6. Click Next.
- 7. Click Install. A message appears regarding changes to your firewall software. See [Figure 2.](#page-16-2)

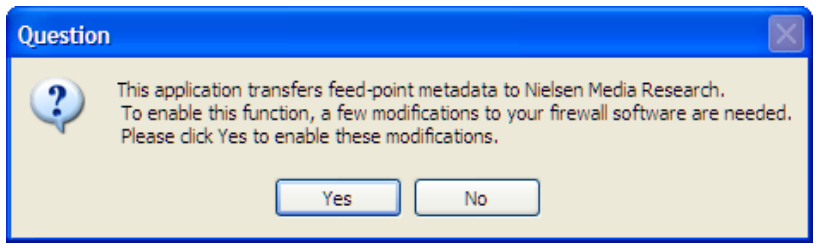

**Figure 2 – Firewall Message**

- <span id="page-16-2"></span>8. Assuming you have cleared this installation with your IT administrator, click Yes. A command line window appears and shows progress then closes and a message appears indicating the installation is complete.
- 9. If prompted, follow the prompt to install Microsoft Visual C++ 2010 x86 Redistributable Package.
- 10. If prompted, follow the prompt to install Microsoft .Net Framework 4.
- 11. On the InstallShield Wizard, click Finish.

# <span id="page-16-0"></span>**Install the SID/TIC Server**

**Important** A computer that hosts a SID/TIC server can have only one WRR installed at a time. A **network**, however, can have more than one SID/TIC Server running on it.

- 1. Browse to the VOD Encoder folder.
- 2. Double-click autorun.exe in VOD Encoder folder. The Nielsen VOD Content Encoder installation window appears. Se[e Figure 1.](#page-16-1)
- 3. Click Install SID/TIC Server.
- 4. Click Next.
- 5. Enter your user name and company name.
- 6. Click Next.
- 7. Click Install.
- 8. Click OK. The WRR Installer window appears.
- 9. On the WRR Installer application window, click Install WRR. See [Figure 3](#page-17-0) and [Figure 4.](#page-18-1)

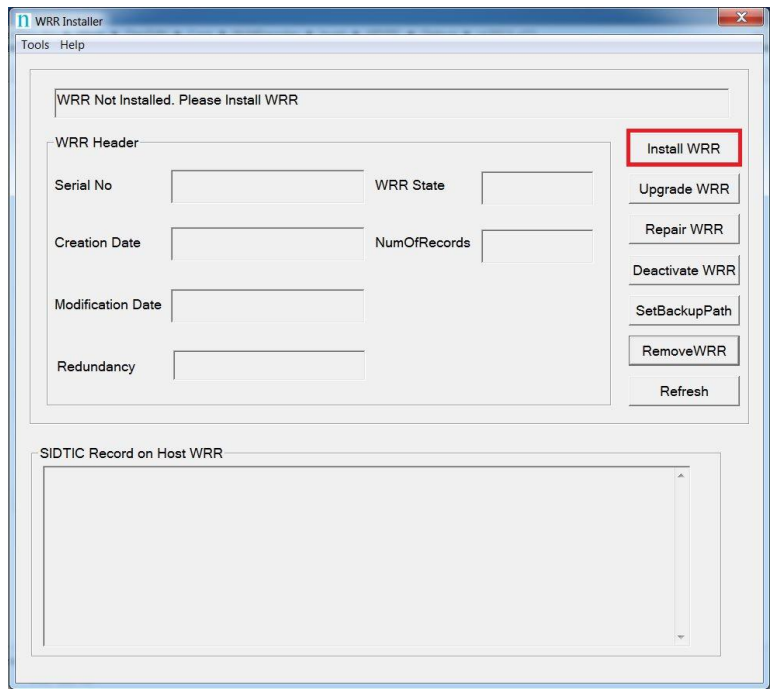

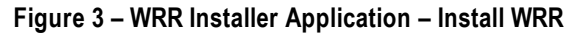

<span id="page-17-0"></span>10. To load the WRR file provided by Nielsen Encoder Support, on the Install WRR window, click Load WRR.

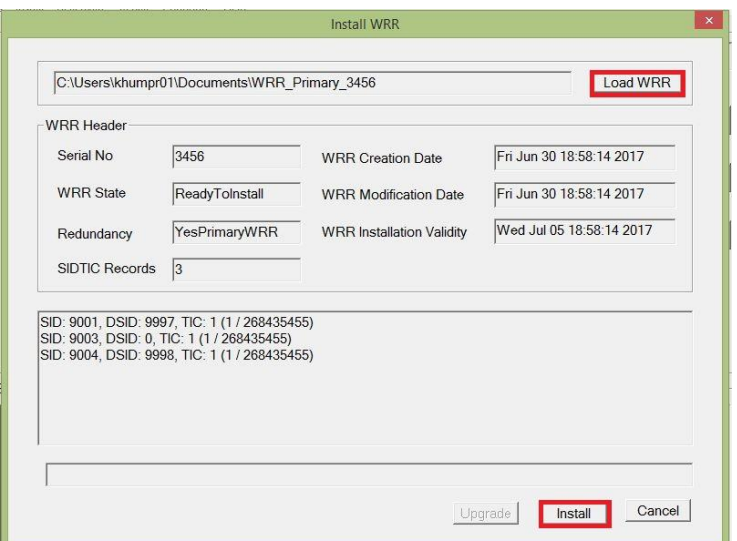

**Figure 4 – Install WRR Window – Load and Install WRR**

- <span id="page-18-1"></span>11. Browse to the location of the WRR that Encoder Support sent to you and click Open.
- 12. Click Install.
- 13. Do one of the following:
	- If the installation was successful the Install WRR dialog box closes. Go to step [14.](#page-18-2)
	- If an error occurred, contact Nielsen Encoder Support.
- <span id="page-18-2"></span>14. Close the WRR installer.
- 15. Assuming you have cleared this installation with your IT administrator, click Yes. A command line window appears and shows progress then closes, followed by an indication that the installation is complete.
- 16. If prompted, follow the install Microsoft Visual C++ 2013 x86 Redistributable Package.
- 17. If prompted, follow the prompt to install Microsoft .Net Framework 4.
- 18. On the InstallShield Wizard, click Finish.
- 19. Click Exit.

# <span id="page-18-0"></span>**Installing the File Transfer Manager**

Because the File Transfer Manger is incorporated into the VOD Content Encoder application, the installation software stops you from installing the FTM software on the same computer as the encoder application.

**Important** If a computer already has a third-party FTP program installed, do not install the File Transfer Manager application on it. If, however, you want to do batch processing, you must disable the FTP program and install the File Transfer Manager.

- 1. Browse to VOD Encoder folder and double-click autorun.exe. The Nielsen VOD Content Encoder installation window appears. See [Figure 1.](#page-16-1)
- 2. Click Install File Transfer Manager.
- 3. Click Next.
- 4. Enter your user name and company name.
- 5. Click Next.
- 6. Click Install. When the install completes, a message appears regarding the firewall. See [Figure 2](#page-16-2)
- 7. Assuming you have cleared this installation with your IT administrator, click Yes. A command line window appears and shows progress then closes, followed by an indication that the installation is complete.
- 8. If prompted, follow the prompt to install Microsoft Visual C++ 2010 x86 Redistributable Package.
- 9. If prompted, follow the prompt to install Microsoft .Net Framework 4.
- 10. On the InstallShield Wizard, click Finish.

# <span id="page-20-0"></span>**Configure the Software Applications**

This section covers configuration of the following:

- VOD Content Encoder application
- (Optional) File Transfer Manager application
- (Optional) File Trigger Service

# <span id="page-20-1"></span>**Configure the VOD Content Encoder Application**

**Note** For instructions on configuring and using the ContentCodeCmd tool instead of the GUI (graphical user interface), see "[Use the Command Line to Encode](#page-35-0)" on page [34](#page-35-0).

- 1. Restart your antivirus software.
- 2. In your antivirus software, add the following to the list of "exclude" or "trusted" files:
	- SIDTicService.exe
	- STSDiscovery.exe
	- VODFileTrigger.exe
	- VODFTMService.exe
- 3. From the list of programs in Windows, select VOD Content Encoder. One of the following occurs:

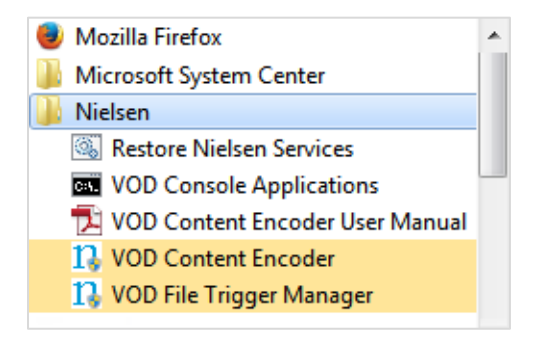

**Figure 5 – VOD Content Encoder Command**

- <span id="page-20-2"></span> If the application can communicate with its SID/TIC Server and there is valid profile, the VOD Content Encoder application window in [Figure 6](#page-21-0) appears. Go to step [9](#page-22-2)
- If the application do not find a valid profile file, the Profile Editor window [\(Figure 7\)](#page-21-1) appears..Go to step 5

 If the application cannot communicate with its SID/TIC Server, the Encoder Configuration (System Setup) window [\(Figure 8\)](#page-22-0) appears. Go to the next step.

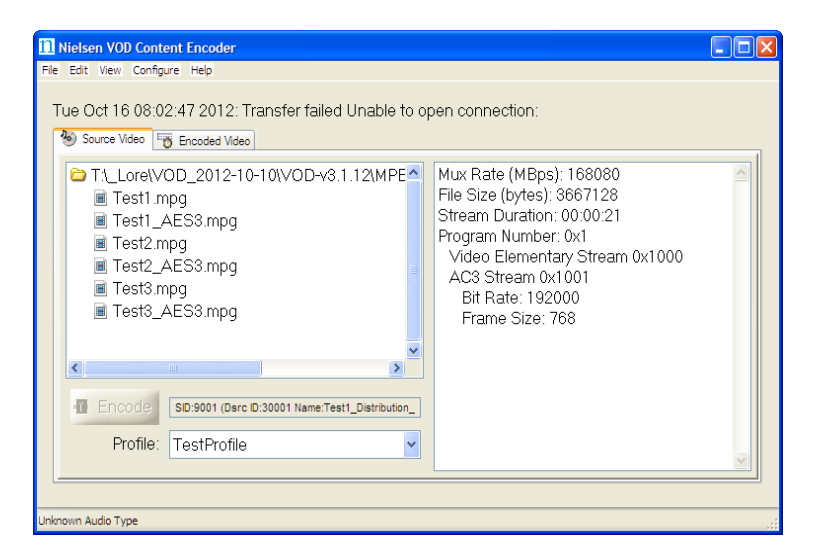

**Figure 6 – VOD Content Encoder Application GUI Window**

- <span id="page-21-0"></span>4. From the Configure menu, select Profile Setup. See [Figure 7.](#page-21-1)
- 5. On the Profile Editor window, enter a name for the profile.

**Note** Once you assign a Profile Name, you cannot change it. To rename a profile, you would have to delete the profile and add a new one. If you got a new WRR with different SID than delete all the profile and create new profile with new SID on WRR

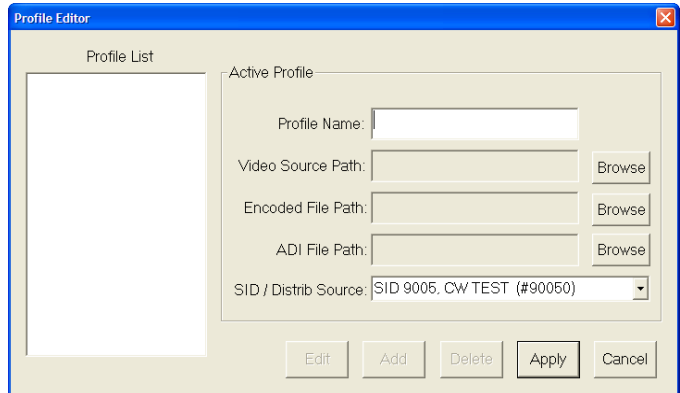

**Figure 7 – Profile Editor Window**

<span id="page-21-2"></span><span id="page-21-1"></span>6. Browse to the location of each item in [Table 4.](#page-21-2)

### **Table 4 – Profile Window**

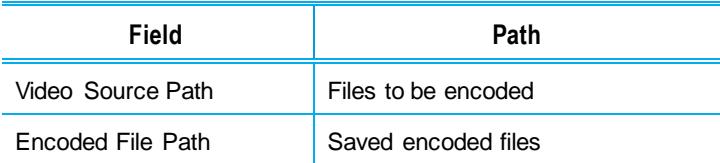

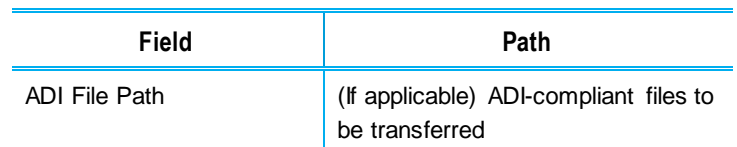

- 7. Select a SID / Distrib Source.
- 8. Click Apply.
- <span id="page-22-2"></span>9. From the Configure menu, select System Setup. The Encoder Configuration window appears. See [Figure 8.](#page-22-0)
- 10. Refer to [Table 5](#page-22-1) for the settings and to the figures that follow for the corresponding workflows.

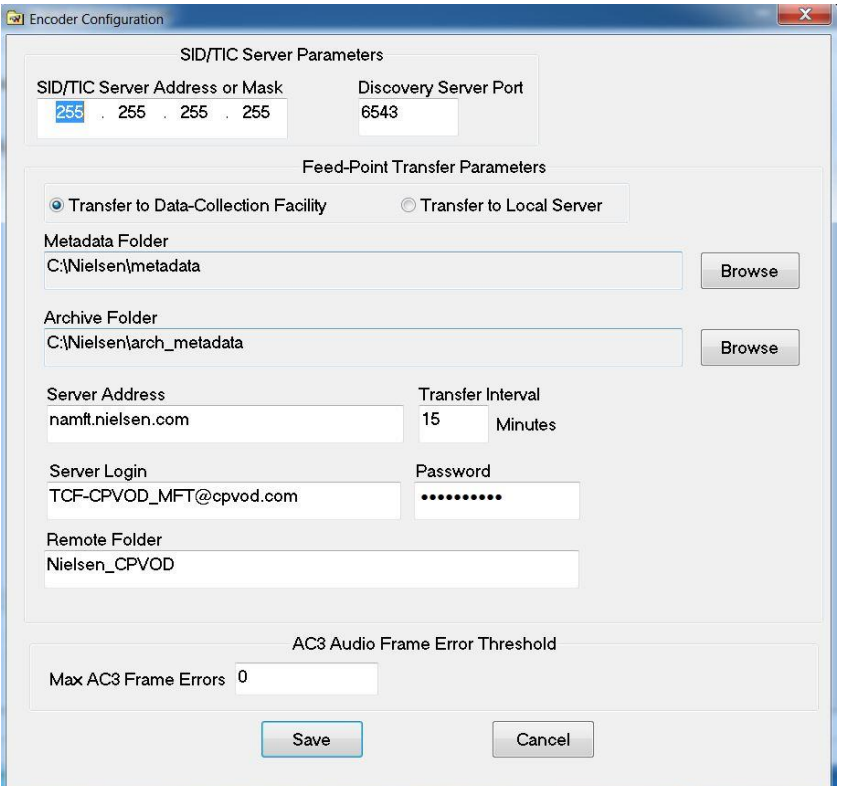

**Figure 8 – Encoder Configuration (System Setup) Window**

| Table 5 - Summary of Configuration Settings for Figure 8 |  |  |  |  |  |  |  |  |  |  |
|----------------------------------------------------------|--|--|--|--|--|--|--|--|--|--|
|----------------------------------------------------------|--|--|--|--|--|--|--|--|--|--|

<span id="page-22-1"></span><span id="page-22-0"></span>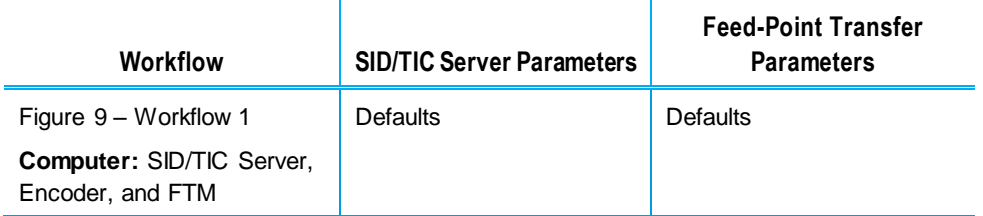

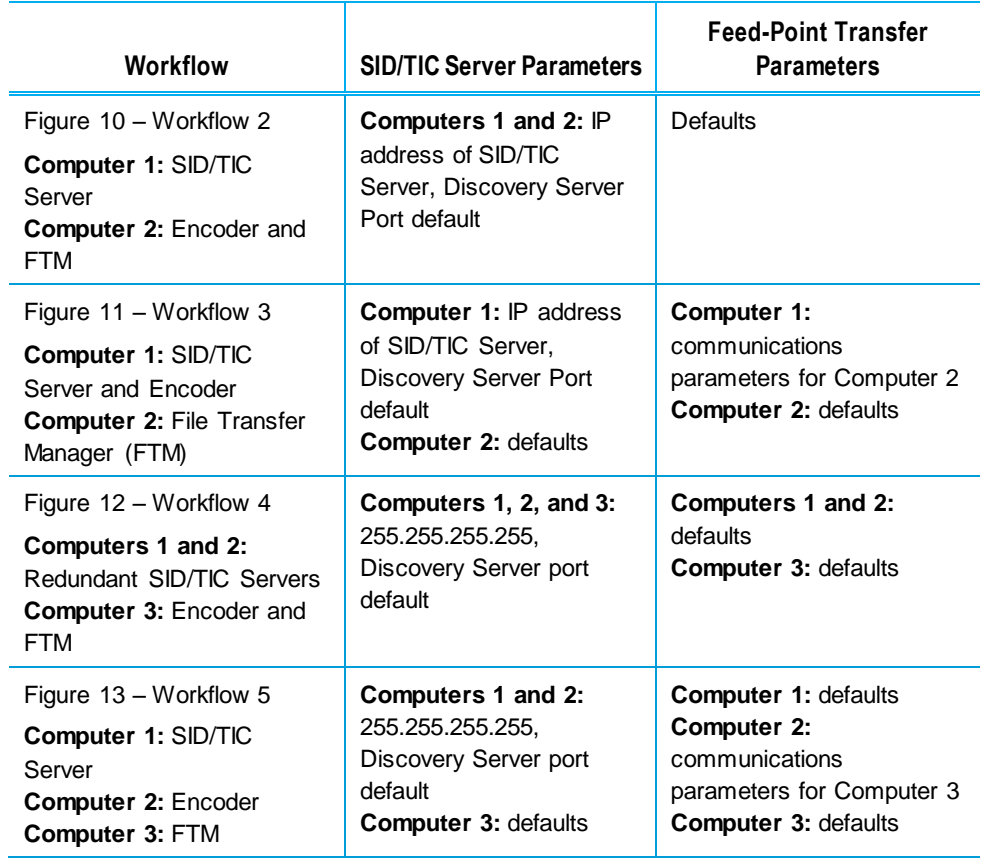

In each of the workflows below, the setup uses the Nielsen File Transfer Service to sends the data to the Nielsen Collection Facility (CF).

[Figure 9](#page-23-0) shows a setup where a single computer performs all three functions.

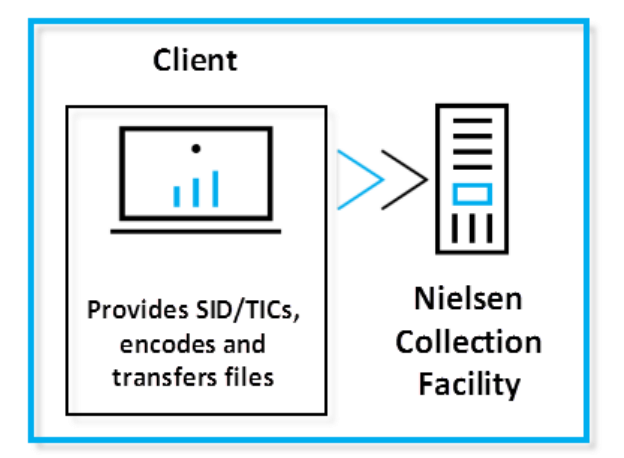

<span id="page-23-1"></span>**Figure 9 – Workflow 1**

<span id="page-23-0"></span>[Figure 11,](#page-24-1) [Figure 10,](#page-24-0) and [Figure 13](#page-25-0) show workflows that use two computers to perform the three functions in different combinations.

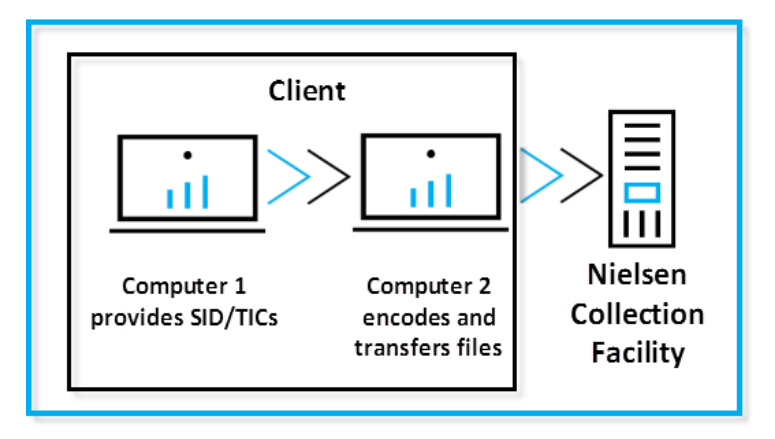

**Figure 10 – Workflow 2**

<span id="page-24-0"></span>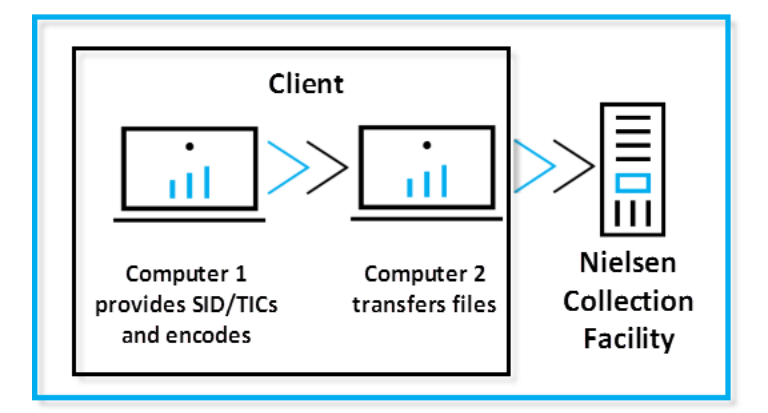

**Figure 11 – Workflow 3**

<span id="page-24-1"></span>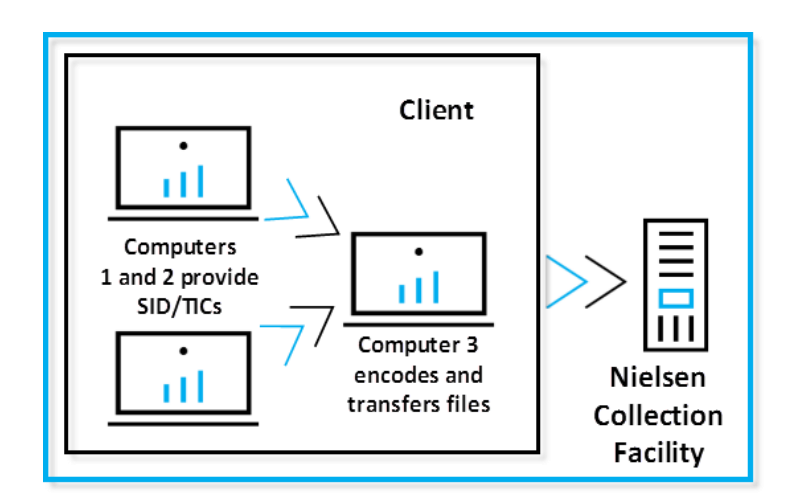

<span id="page-24-2"></span>**Figure 12 – Workflow 4**

[Figure 13](#page-25-0) shows the workflow when your plant uses three computers: one provides the SID/TICs, one encodes, and the third computer uses a third-party FTP application or the VOD Content Encoder software FTP client to transfer files to the Nielsen Collection Facility.

<span id="page-25-0"></span>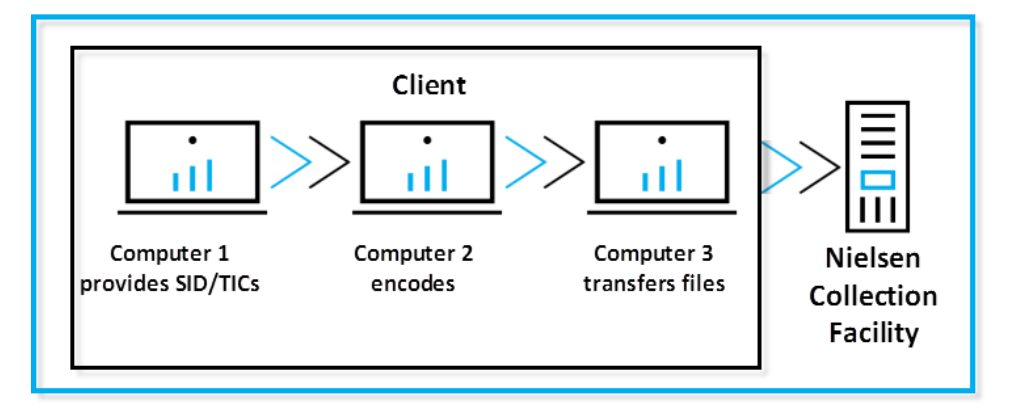

<span id="page-25-1"></span>**Figure 13 – Workflow 5**

# <span id="page-26-0"></span>**(Optional) Configuring the File Transfer Manager Application**

**Note** Configuring the File Transfer Manager application is necessary if you install the VOD Content Encoder application on a separate machine.

- 1. From the list of programs in Windows, select File Transfer Manager.
- 2. Select the Transfer Mode and do one of the following:
	- If you select Transfer to Data Collection Facility (direct transfer to CF), the contents of File Transfer Configuration window is automatically filled with data in the configuration file provided by Nielsen. Go to step [3](#page-26-3) and update Metadata Folder and Archive Folder to match them with your environment.
	- If you select Transfer to Local Server (indirect transfer to CF), go to step [3.](#page-26-3)

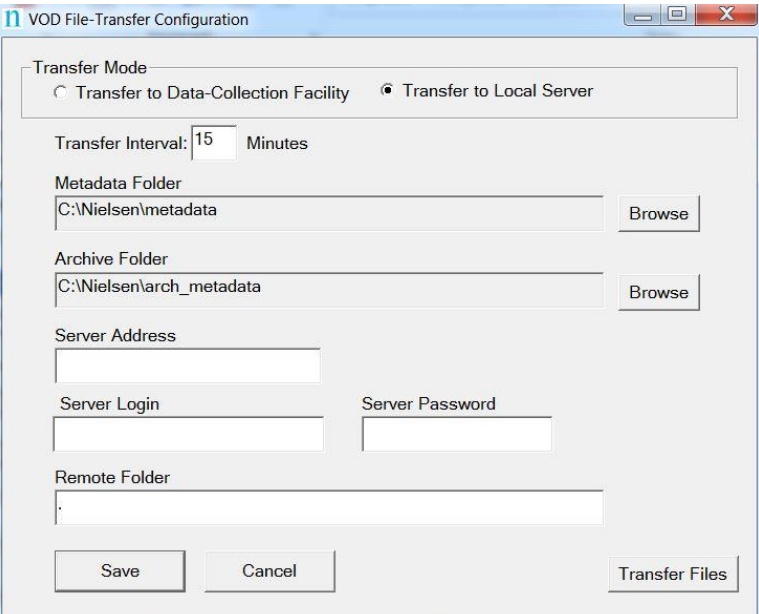

**Figure 14 – Transfer Configuration Window**

<span id="page-26-3"></span><span id="page-26-2"></span><span id="page-26-1"></span>3. Complete the fields shown i[n Table 6.](#page-26-2)

**Table 6 – Feed-Point Transfer Parameters f[or Figure 1](#page-26-1)4**

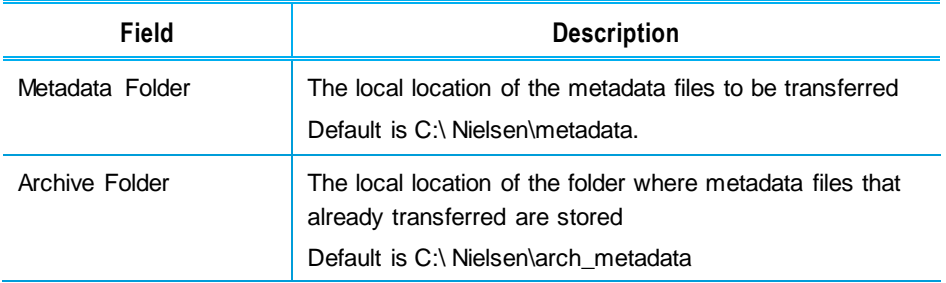

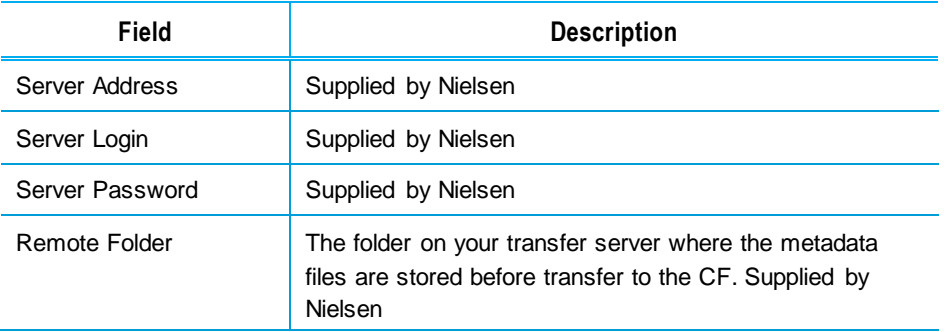

4. Click Save and close the window. Files are sent on the set interval.

# <span id="page-28-0"></span>**(Optional) Configure the File Trigger Service**

The VOD File Trigger Manager application is automatically installed during the VOD Content Encoder application installation.This is an optional service that you can use to manually or automatically trigger VOD content encoding.

The File Trigger Service monitors a "watch" folder that contains an XML trigger file that initiates encoding with the content identified in the file. .

### <span id="page-28-1"></span>Configure the Trigger Service to Run Manually

- 1. From the Windows Start menu, select Nielsen > VOD File Trigger Manager.
- 2. On the File Trigger Manager window, browse to the XML File Path to the trigger file watch folder. See [Figure 15.](#page-28-2)

**Note** Th[e Appendix](#page-61-0) shows examples of the XML files.

3. Browse to the Scratch folder. ( Tar processing support is removed in VOD 4.0 release ). You can browse to any temp location.

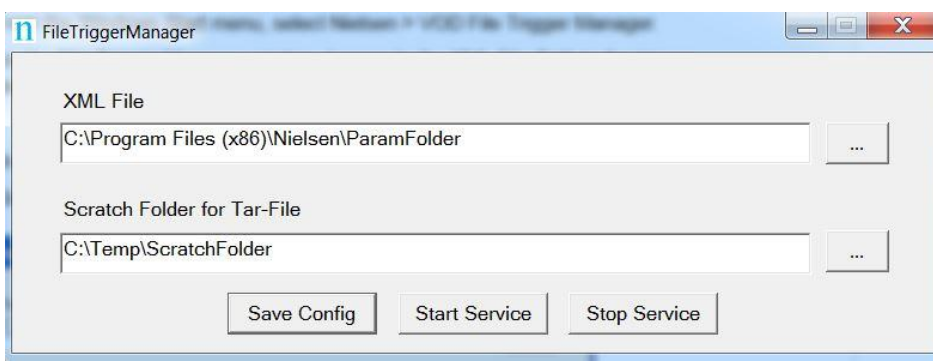

4. Click Save Config.

<span id="page-28-2"></span>**Figure 15 – File Trigger Manager Window**

## <span id="page-29-0"></span>Configuring the File Trigger Service to Run Automatically

- 1. To start automatically after reboot, open the Control Panel.
- 2. Select Administrative Tools > Services.

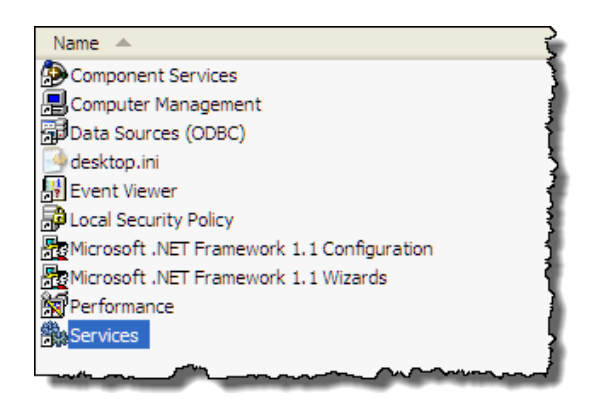

**Figure 16 – Administrative Tools > Services**

<span id="page-29-1"></span>3. Right-click NIELSEN VOD File Trigger Service and select Properties from the menu.

| Name /<br>WANTELSEN DISCOVERY SERVICE<br>WANTELSEN FILE TRANSFER MANAGER SERVICE<br>WANTELSEN SID TIC SERVER<br><b>WANTELSEN VOD File Trigger Service</b>                                                                      |                                                          | Description<br>NIELSEN DISCOVERY SER<br>NIELSEN FILE TRANSFER<br>NIELSEN SID TIC SERVER<br>N VOD File Trigger                            | <b>Status</b><br>Started<br>Started<br>Started | Startup Ty<br>Automatic<br>Automatic<br>Automatic:<br>Manual             |
|----------------------------------------------------------------------------------------------------|----------------------------------------------------------|----------------------------------------------------------------------------------------------------|------------------------------------------------|--------------------------------------------------------------------------|
| <b>WANT LM Security Support Provider</b><br><b>Rea</b> Office Source Engine<br>Office Software Protection Platform<br><b>Rea</b> Performance Logs and Alerts<br><b>Re</b> Plug and Play<br>Portable Media Serial Number Servic | Start<br>Stop<br>Pause<br>Resume<br>Restart<br>All Tasks | is security to remot<br>nstallation files use<br>software Protectio<br>performance data<br>a computer to rec<br>les the serial numb<br>٠ | Started                                        | Manual<br>Manual<br>Manual<br>Manual<br>Automatic <sup>1</sup><br>Manual |
| Print Spooler<br>Storage<br><b>BALQOS RSVP</b><br><b>Sta</b> Remote Access Auto Connection Ma                                                                                                    | Refresh<br><b>Properties</b>                             | les to memory for I Started<br>s protected storag<br>is network signaling<br>$\mathsf{s}$ a connection to a $\ldots$                     | Started                                        | Automatic<br>Automatic.<br>Manual<br>Manual                              |
| Remote Access Connection Managel<br>%Remote Desktop Help Session Manager<br><b>Wa Remote Proceedure Call (RPC)</b>                                                                                                    | Help                                                     | a network connec<br>Manages and controls Re<br>Provides the ends in t ma Started                                                         | Started                                        | Manual<br>Manual<br><b>Automatic</b>                                     |

**Figure 17 – File Trigger Service in Services**

<span id="page-29-2"></span>4. In Startup type on the Properties window, select Automatic.

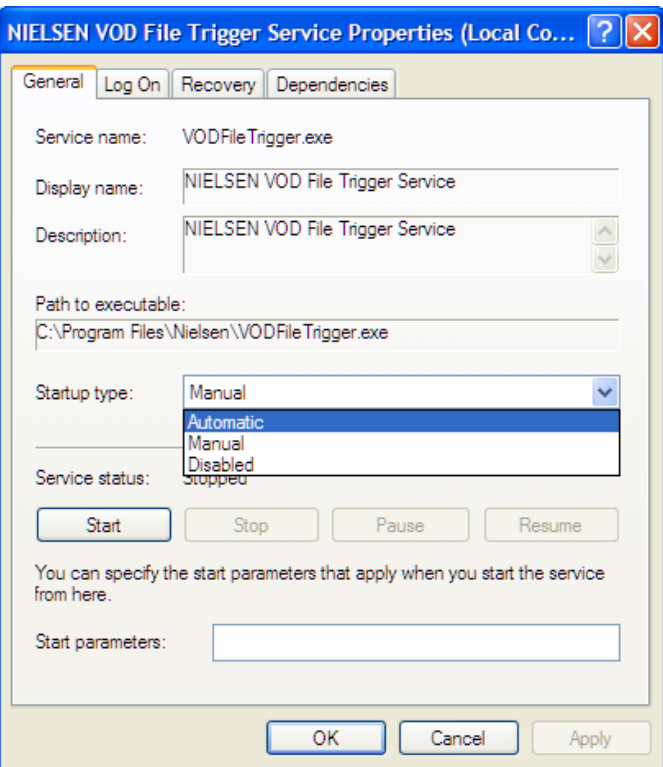

**Figure 18 – FileTriggerServiceProperties**

<span id="page-30-0"></span>5. Click OK.

# <span id="page-31-0"></span>**Encoding and Decoding**

# <span id="page-31-1"></span>**Encoding Using the GUI**

**Important** All digital assets that the VOD Content Encoder processes must be clean: they cannot contain any Nielsen watermarks.

- 1. From the Start menu, start the VOD Content Encoder application.
- 2. On the Configure menu, select Profile Setup.
- 3. In the Profile List, select the profile you want and click Apply.

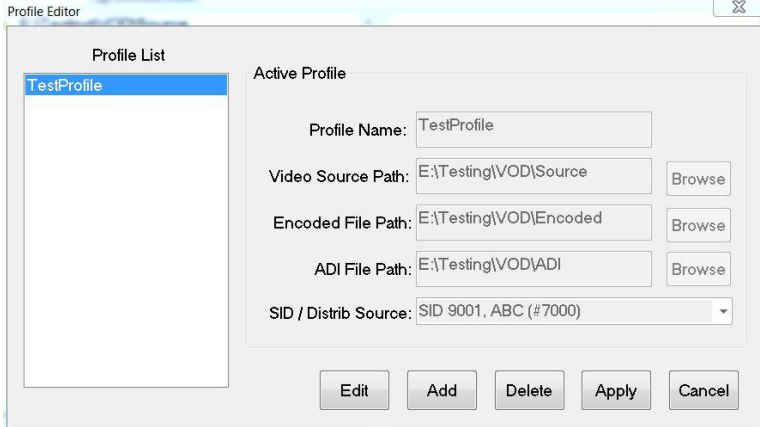

**Figure 19 – Profile Editor**

<span id="page-31-2"></span>4. On the Source Video tab, select an MPEG-2 file to be encoded.

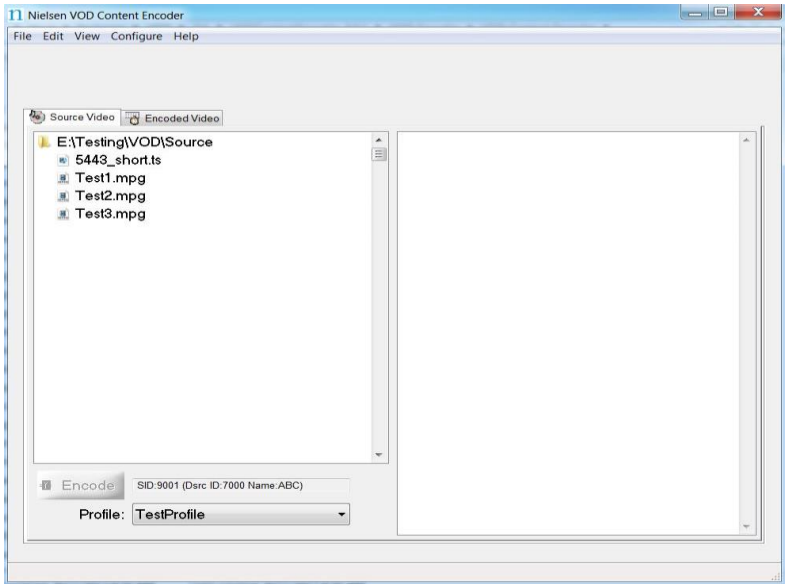

### **Figure 20 – Main Window**

<span id="page-32-0"></span>5. Click Encode. The Feed Point Information window appears [\(Figure 21](#page-32-1)

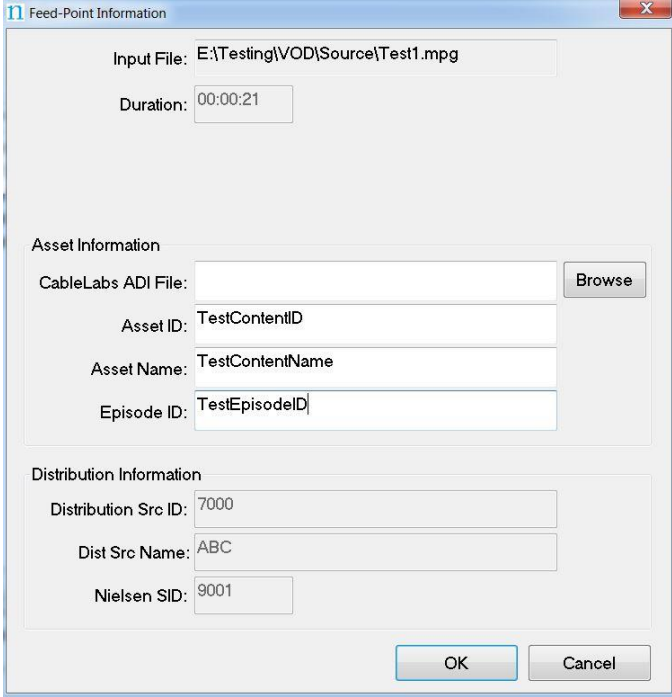

**Figure 21 – Feed-Point Information Window**

- <span id="page-32-1"></span>6. If available, browse to select the corresponding ADI file, which must be compliant with the CableLabs specification. This step is optional.
- 7. Enter the following:
	- **Asset ID—uniquely identifies the asset that is being encoded. If a** CableLabs® ADI file is identified for the asset, then this field is populated with the Asset ID from the ADI file.
	- **Asset Name—descriptive name of the asset being encoded**
	- **Episode ID—(optional) uniquely identifies the episode of the asset**

- **Note** The Dist Src ID and Name, Nielsen SID, and Duration are populated from the Encoder configuration and are read-only.
	- 8. Click OK. If the encoding session completes successfully a "Watermarking" succeeded" message appears. "Finished processing Status" shows a return code of 0. See [Figure 22.](#page-33-0)

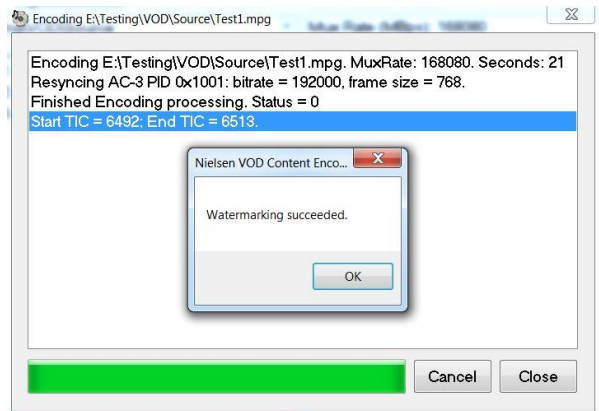

**Figure 22 – Watermarking Successful Message**

- <span id="page-33-0"></span>9. Click OK.
- 10. Click Close. The main window also indicates the success of the encoding process.

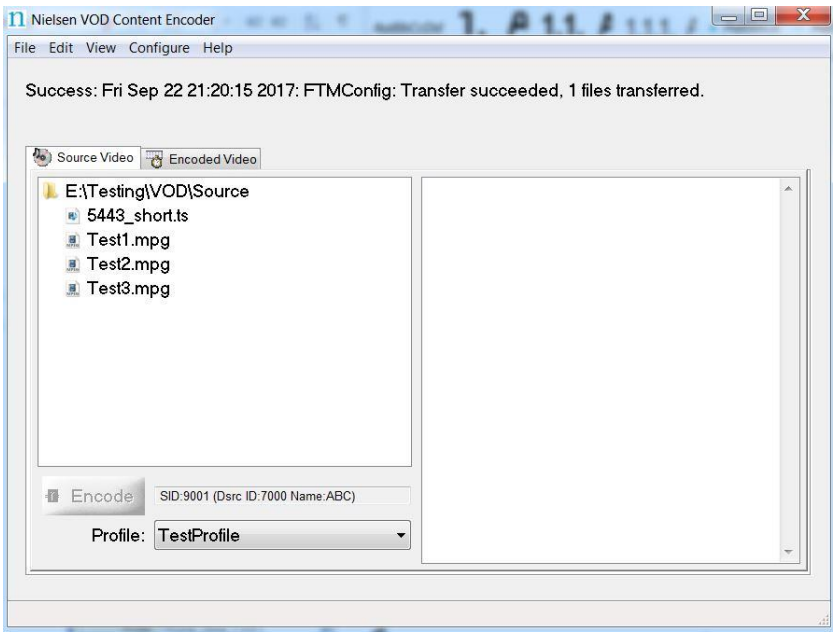

<span id="page-33-1"></span>**Figure 23 – Watermarking Success Indicators**

# <span id="page-34-0"></span>**Decoding Using the GUI**

To verify that encoding occurred, and that TICs were inserted, decode the encoded file.

- 1. Start the VOD Content Encoder application.
- 2. On the Encoded Video tab, select the file to decode.

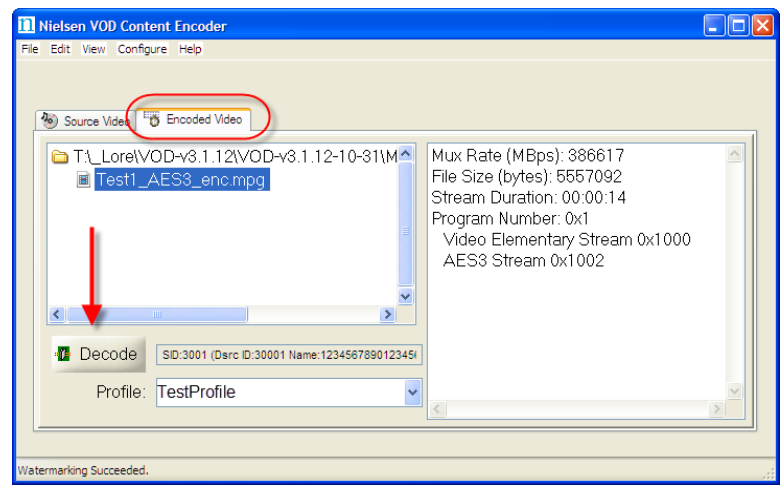

**Figure 24 – Decoding**

<span id="page-34-1"></span>3. Click Decode. The Decoding status dialog box appears and fills with the SID/TIC information. When the decoding process is complete, the dialog box displays a summary of the watermarks that were detected for each SID.

|                                            | "B Decoding J:\Common\Technical Writers Area\Encoders\VOD\MPEGs_Processed\PGC |      |     |        |      |        | x     |
|--------------------------------------------|-------------------------------------------------------------------------------|------|-----|--------|------|--------|-------|
|                                            |                                                                               |      |     |        |      |        |       |
|                                            | N2:00:00:19                                                                   | 9005 | PС  | 0x1002 | 1223 |        |       |
|                                            | N2:00:00:23                                                                   | 9005 | РC  | 0x1002 | 1227 |        |       |
|                                            | N2:00:00:27                                                                   | 9005 | PС  | 0x1002 | 1231 |        |       |
|                                            | N2:00:00:31                                                                   | 9005 | РC  | 0x1002 | 1235 |        |       |
|                                            | NW: 00:00:11                                                                  | 9005 | PС  | 0x1002 | 1215 | Ρ      |       |
|                                            | NW: 00:00:15                                                                  | 9005 | РC  | 0x1002 | 1220 | Ρ      |       |
|                                            | NW: 00:00:20                                                                  | 9005 | РC  | 0x1002 | 1225 | Ρ      |       |
|                                            | NW: 00:00:25                                                                  | 9005 | PC. | 0x1002 | 1230 | Ρ      |       |
|                                            | NW: 00:00:30                                                                  | 9005 | РC  | 0x1002 | 1234 | P      |       |
|                                            |                                                                               |      |     |        |      |        |       |
| DECODER SUMMARY:                           |                                                                               |      |     |        |      |        |       |
| Detected 8 NAES II Watermarks for SID 9005 |                                                                               |      |     |        |      |        |       |
| Detected 5 NW Watermarks for SID 9005      |                                                                               |      |     |        |      |        |       |
| Decoding Completed.                        |                                                                               |      |     |        |      |        |       |
|                                            |                                                                               |      |     |        |      |        |       |
|                                            |                                                                               |      |     |        |      |        |       |
|                                            |                                                                               |      |     |        |      | Cancel | Close |
|                                            |                                                                               |      |     |        |      |        |       |

<span id="page-34-2"></span>**Figure 25 – Decoder Output**

# <span id="page-35-0"></span>**Use the Command Line to Encode**

The command-line version of the VOD Content Encoder is called *ContentCodeCmd*. ContentCodeCmd enables you to automate encoding and decoding.

**Note** You can also automate file transfer. For more information, see "[Transfer Metadata Files](#page-38-0)  [to the Nielsen CF](#page-38-0)" on page [37.](#page-38-0)

### <span id="page-35-1"></span>ContentCodeCmd Arguments

The VOD Encoder package includes a batch file, *InsertContentCodes.bat,* which includes a call to ContentCodeCmd.exe. You may edit the command line arguments in this .bat file to meet your requirements, and then execute the .bat file to conduct a single watermarking session.

<span id="page-35-2"></span>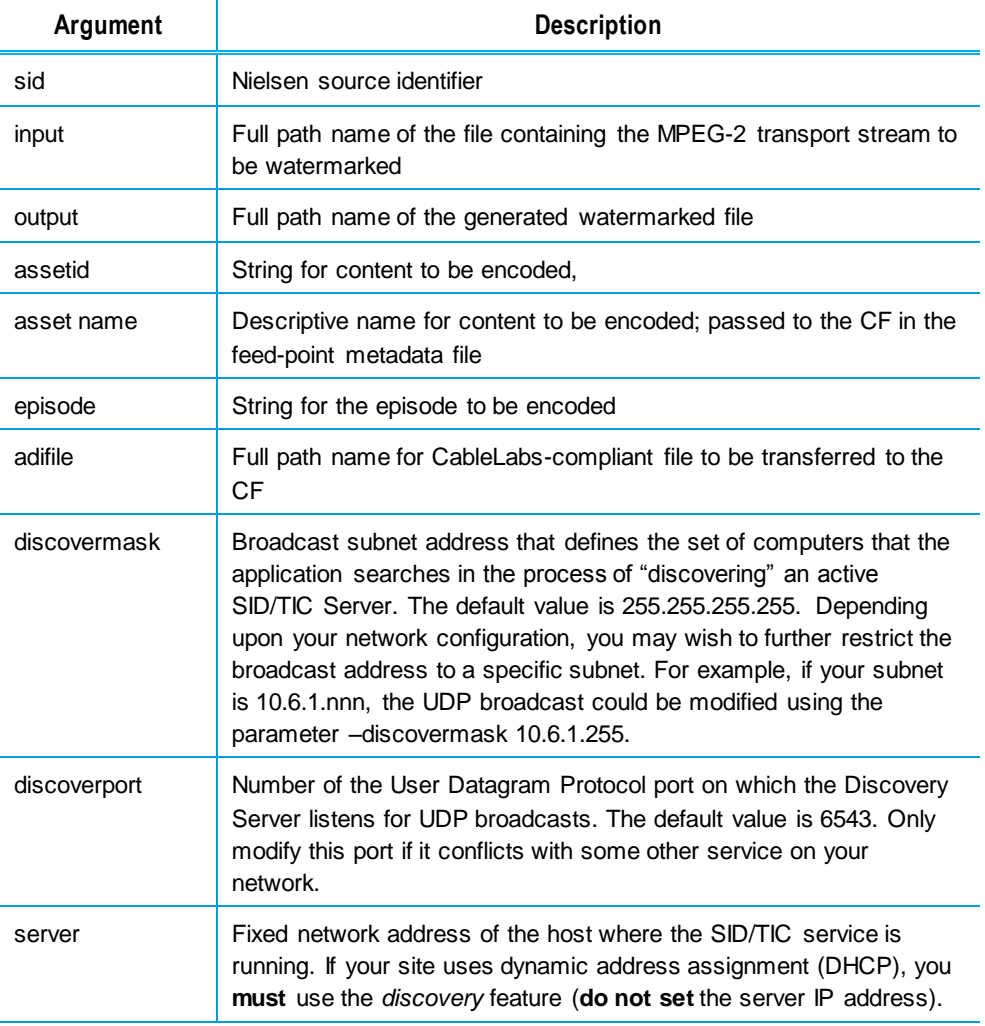

#### **Table 7 – Encoding Command Line Arguments**

### <span id="page-36-0"></span>Encoding Command Line Format

When using ContentCodeCmd to encode, use this format to set the parameters described above:

```
ContentCodeCmd 
-sid <SID> 
--input <input file> 
-output <output file>
-assetid <asset ID>
-asset name <asset name>
[-episode <episode ID>]
[-adifile <ADI file name>]
[-discovermask <UDP broadcast address>]
[-discoverport <UDP port number>]
[-server <IP address>]
```
### Encoding Example 1

To encode "C:\MPEGFILES\Unprocessed\test.mpg" with a Nielsen SID of 9001 and store the encoded file in "C:\MPEGFILES\Processed\test.mpg" … (where the sole SID/TIC service on the network is located on a host computer with the IP address of 10.45.212.100…):

```
ContentCodeCmd -sid 9001 -input 
"C:\MPEGFILES\Unprocessed\test.mpg"-output 
C:\MPEGFILES\Processed\test.mpg --assetid "54321" -
assetname "InterestingClip" –episode "Episode 1" –
server "10.45.212.100"
```
Note Because the server is automatically discovered, the –server argument is optional.

### Encoding Example 2

To encode the same file, with the same output file name, where there are two active SID/TIC Servers on the system:

```
ContentCodeCmd -sid 9001 -input 
"C:\MPEGFILES\Unprocessed\test.mpg"-output 
C:\MPEGFILES\Processed\test.mpg -server "127.0.0.1" -
assetid "54321" -assetname "InterestingClip" –
discovermask "255.255.255.255"
```
## <span id="page-37-0"></span>**Use the Command Line to Decode**

You can also use ContentCodeCmd to decode Nielsen-encoded files. You can display the results on the screen or send them to a file. ContentCodeCmd reports the results in this format.

```
<stream offset>, <SID>, <code type>, <audio PID>, 
<TIC/timestamp>
```
<span id="page-37-2"></span>The VOD Encoder package includes a batch file, DisplayCodes.bat, which includes a call to ContentCodeCmd.exe. You may adjust the command-line arguments in this .bat file to meet your requirements and then execute the .bat file to conduct a single decoding session.

| <b>Parameter</b> | <b>Description</b>                                                                                                    |  |  |  |  |
|------------------|----------------------------------------------------------------------------------------------------|--|--|--|--|
| Stream offset    | Offset from the beginning of the stream where the end of the Nielsen<br>watermark is located. The <stream offset=""> is expressed as<br/>hours: minutes: seconds</stream>                                        |  |  |  |  |
| <b>SID</b>       | Nielsen source identifier                                                                                                    |  |  |  |  |
| Code type        | PC" for program content or "FD" for final distributor. The VOD<br>Content Encoder inserts "PC" watermarks. If the decoder reports<br>"FD" watermarks, those watermarks were inserted by other Nielsen<br>encoder |  |  |  |  |
| Audio PID        | MPEG PID that identifies the AC-3 stream in which the Nielsen<br>watermark was found                                                                                                    |  |  |  |  |
| TIC/Timestamp    | Numeric value that identifies a specific segment of the encoded<br>asset. Each four-second segment of code has its own unique TIC or<br>timestamp                                                                |  |  |  |  |

**Table 8 – Decoding Parameters**

#### **Table 9 – Decoding Command Line Arguments**

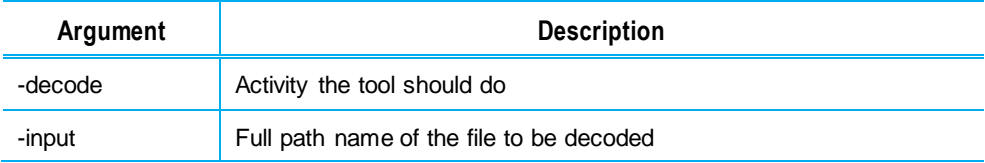

### <span id="page-37-3"></span><span id="page-37-1"></span>Decoding Example

To decode file "C:\MPEGFILES\Processed\test.mpg" and store the report in "C:\Temp\decoder\_out.txt" while displaying the report on the screen:

```
ContentCodeCmd –decode –input 
"C:\MPEGFILES\Processed\test.mpg"
```
# <span id="page-38-0"></span>**Transfer Metadata Files to the Nielsen CF**

For crediting, your plant must transfer metadata files to the Nielsen CF. There are several possible ways to transfer the files: through the content encoder itself, using the File Transfer Manager application, or using the File Trigger Service to manually or automatically transfer the files.

# <span id="page-38-1"></span>**Transfer Files Using the VOD Content Encoder GUI**

In the VOD Content Encoder application, from the File menu, select Transfer. All zip files in the Nielsen\metadata directory transfer to the CF or the Local Service, depending on your configuration.

# <span id="page-38-2"></span>**Transfer Files Using the File Transfer Manager**

In the File Transfer Manager application, from the File menu, select Transfer. All zip files in the Nielsen\metadata directory transfer to the CF.

# <span id="page-38-3"></span>**Transfer Files Using the File Transfer Service**

File transfer service periodically monitors the metadata folder and transfer all the ZIP metadata present in folder to CF.

# <span id="page-39-0"></span>**Maintain the Encoder**

# <span id="page-39-1"></span>**Restart the SID/TIC Server**

For instructions on restarting the SID/TIC Server, see ["Verifying the SID/TIC Server Is](#page-54-1)  [Running"](#page-54-1) on page [53.](#page-54-1)

# <span id="page-39-2"></span>**Set Automatic Backup Path for WRR**

The default path for automatic backups is C:\Nielsen\backup. On every successful encoding, the application creates a copy of the WRR copy and saves it to the backup folder. If the system fails, you can use this backup file to restore the WRR. Contact Nielsen Encoder Support for assistance with restoring from a backup file (see page [5\)](#page-6-2).

- 1. From the Start menu, start WRR Installer.
- 2. Select Configure > AutomaticBackupPath option.
- 3. Select the new backup path and click OK.

**Important** Do not set a password-protected network, mapped drive as the destination for saving an automatic backup of the WRR.

# <span id="page-39-3"></span>**Deactivate WRR**

- 1. Contact Nielsen Encoder Support (see page [5\)](#page-6-2).
- **Important** If the WRR is deactivated, the SID/TIC server cannot serve encoding requests until the WRR is reinstalled. Contact the Nielsen Encoder Support before deactivating the process and plan accordingly. See "[Customer Support](#page-6-2)" on page [5.](#page-6-2)
	- 2. From the Start menu, start WRR Installer.
	- 3. On the menu bar, select Deactivate > Deactivate and Backup WRR.

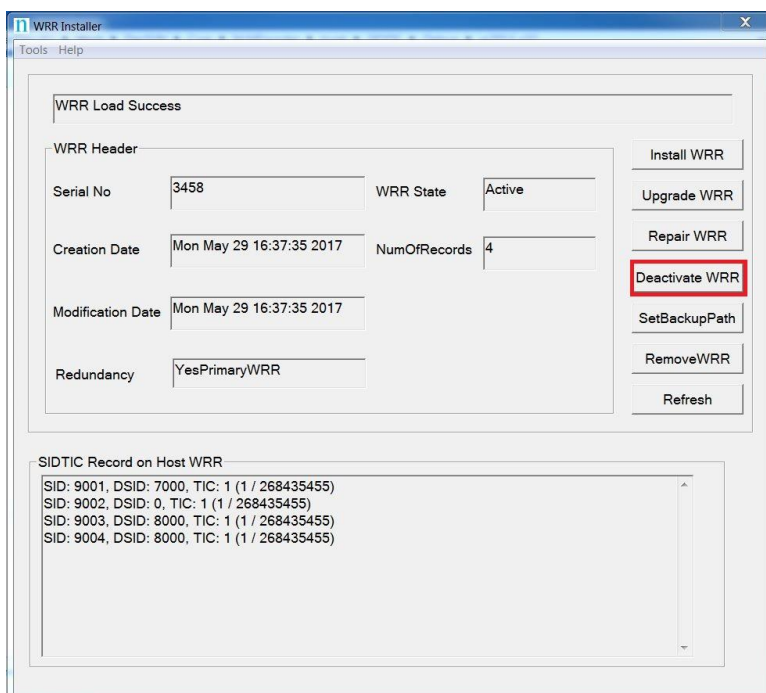

### **Figure 26 – WRR Installer Application - Deactivate WRR**

<span id="page-40-0"></span>4. On the warning popup message that appears, click Yes.

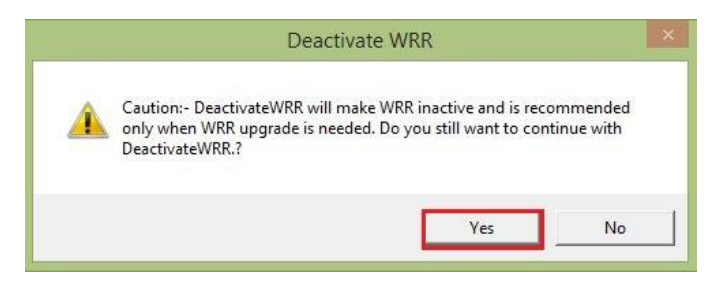

**Figure 27 – DeactivateWRR Warning**

<span id="page-40-1"></span>5. Browse to the location for backup.

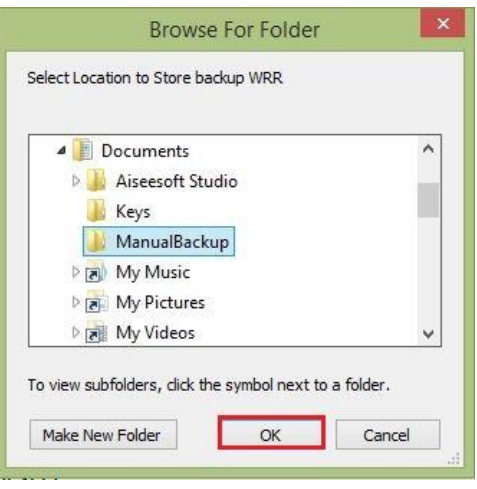

**Figure 28 – Backup Folder**

<span id="page-41-1"></span>6. To complete the backup and deactivate the WRR, click OK.

Note If the WRR is already Inactive then Deactivate WRR only confirms that a backup is needed and performs a backup.

# <span id="page-41-0"></span>**Upgrade WRR**

- 1. From the Start menu, open WRR Installer.
- 2. Verify the Installed host WRR loaded without errors (#1 i[n Figure 29\)](#page-41-2).

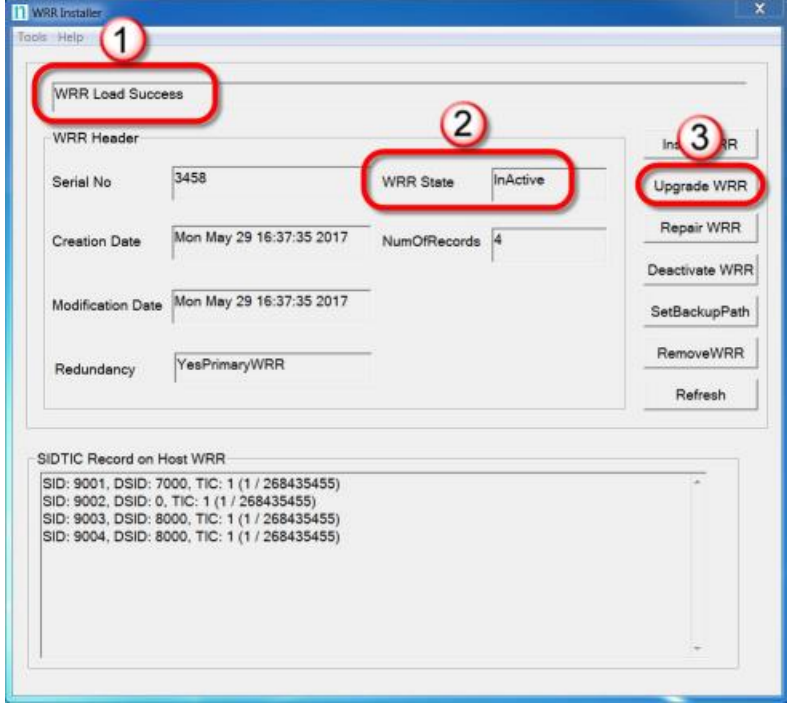

<span id="page-41-2"></span>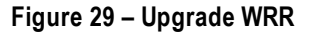

- 3. Do one of the following"
	- If the WRR State is InActive  $(#2$  in [Figure 29\)](#page-41-2), perform the previous procedure, ["Deactivate WRR"](#page-39-3) and go to step [4.](#page-42-1)
	- If the WRR state is Active, contact Nielsen Encoder Support and then follow the deactivation procedure in the previous section. (For contact information, see page [5.](#page-6-2))
- <span id="page-42-1"></span>4. In Windows Explorer, browse to the file, BackupWRR, which the deactivation process generated.
- 5. Send the BackupWRR file to Nielsen Encoder Support. The team will send the updated WRR to you.
- 6. In the WRR Installer dialog box, verify that the WRR State is Inactive.
- 7. Click Upgrade WRR (#3 in [Figure 29\)](#page-41-2).
- 8. On the Upgrade WRR dialog box [\(Figure 30\)](#page-42-0), click Load WRR.

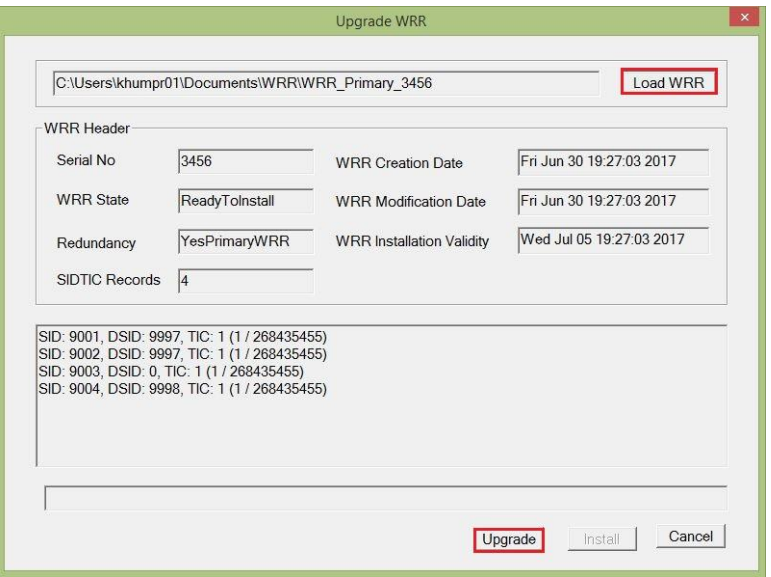

**Figure 30 – Load and Upgrade WRR**

- <span id="page-42-0"></span>9. Browse to the updated WRR file you received from Nielsen.
- 10. Verify the WRR is loaded without errors. If any errors occurred, contact the Nielsen Encoder Support team (see page [5.](#page-6-2))
- 11. To complete the upgrade, click Upgrade. If the upgrade is successful, the WRR Installer window refreshes with the latest Installed WRR as shown i[n Figure 31.](#page-43-1)

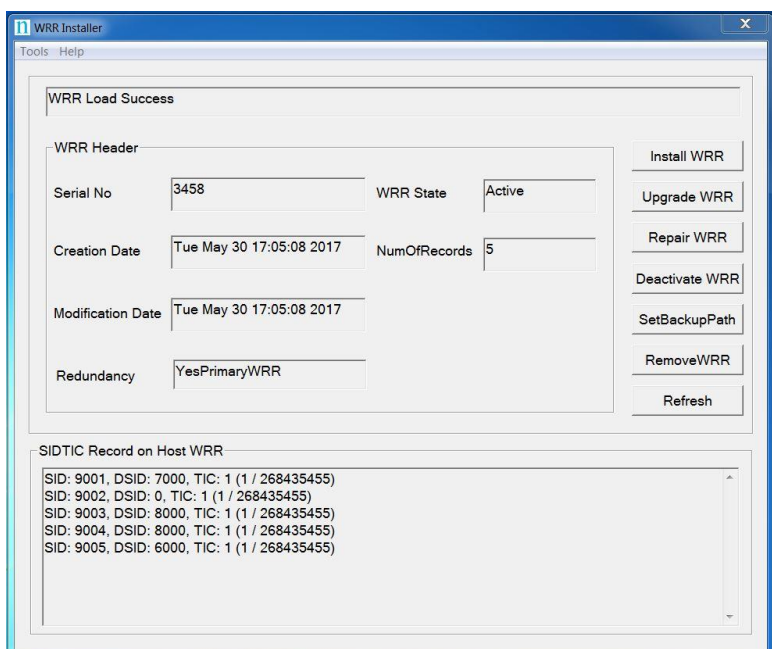

**Figure 31 – WRR Installer Application – After Upgrade WRR.**

12. To close the WRR installer application, click the X in the upper right corner.

## <span id="page-43-1"></span><span id="page-43-0"></span>**Repair WRR**

If the WRR fails to load for any of the following reasons (see the status as shown in #1 in [Figure 29\)](#page-41-2), contact Nielsen Encoder Support who can provide you with a user name and password so that you can run the Repair WRR option. Otherwise, performing this function is not recommended. (For contact information, see [5.](#page-6-2))

- Corrupt WRR
- Missing WRR
- Invalid Primary WRR
- Redundant WRR
	- 1. From the Start Menu, open WRR Installer.
	- 2. On the menu bar, select Repair > Repair WRR.
	- 3. Enter the user name and password.
	- 4. One of the following occurs:
		- **The repair is successful and a confirmation message appears. Click OK**
		- **The WRR Repair fails. Contact Nielsen Encoder Support (see page [5\)](#page-6-2).**

## <span id="page-44-0"></span>**Remove WRR**

If the WRR cannot be installed or upgraded, contact Nielsen Encoder Support (see page [5\)](#page-6-2) who can provide you with a user name and password so that you can run the Remove WRR option. Otherwise, performing this function is not recommended because it removes the WRR database.

- 1. From the Start menu, open WRR Installer.
- 2. On the menu bar, select Repair > Remove WRR.
- 3. Enter the user name and password. The WRR is removed from the system and the main window refreshes.

## <span id="page-44-1"></span>**Add a New Distribution Source or SID**

Nielsen Encoder Support adds new distribution source identifiers (SIDs). The process includes deactivating the installed WRR, generating a backup WRR, and sending the backup to Nielsen. Nielsen updates the WRR and sends the updated WRR to you and you install it on the system.

- **Important** Facilities that use two active SID/TIC Servers must deactivate **both** the primary and redundant WRR and send both backup copies to Nielsen Encoder Support for modification.
	- 1. Contact the Nielsen Encoder Support (see page [5\)](#page-6-2).
	- 2. To deactivate the WRR, follow the steps in ["Deactivate WRR"](#page-39-3) on page [38.](#page-39-3)
	- 3. If a redundant WRR is present, deactivate the WRR on the redundant SID/TIC server.
	- 4. In Windows Explorer, check the date the file was created to ensure you have the copy you just created.
	- 5. Send the copy of the backup WRR for the host and, if any, redundant SID/TIC server to Nielsen Encoder Support. Nielsen sends the updated WRRs to you.
	- 6. Follow the process in ["Upgrade WRR"](#page-41-0) on page [40.](#page-41-0)
	- 7. For the redundant SID/TIC server, if any, repeat steps [6](#page-44-3) through [6.](#page-44-3)

## <span id="page-44-3"></span><span id="page-44-2"></span>**Add a New Profile**

A profile contains the locations you specify for the video source files, encoded files, and ADI files plus the SID and DSID.

1. On the VOD Content Encoder application window, from the Configure menu, select Profile Setup.

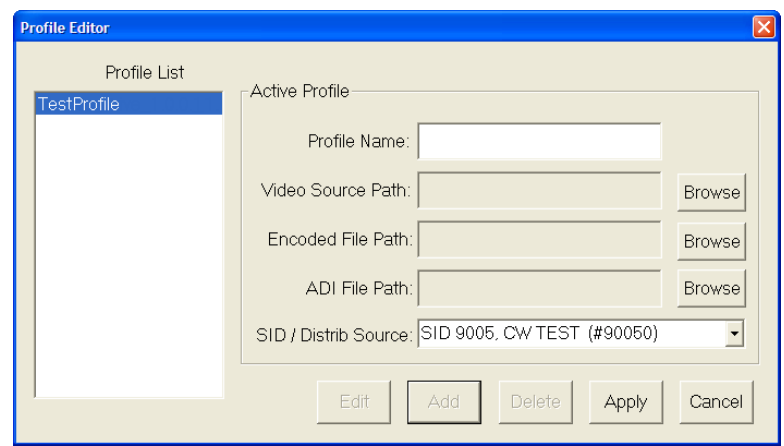

**Figure 32 – Profile Editor Window**

- <span id="page-45-0"></span>2. Click Add.
- 3. Enter a name for the profile.

**Note** Once you assign a Profile Name, you cannot change it. To rename a profile, you would have to delete the profile and add a new one.

- 4. Browse to the location for the video source(s).
- 5. Browse to the location for the encoded file(s).
- 6. (Optional) Browse to the location for the ADI file(s).
- 7. Select a SID / Distrib Source.
- 8. Click Apply. The window closes.

## <span id="page-46-0"></span>**Edit a Profile**

1. On the VOD Content Encoder application window, from the Configure menu, select Profile Setup.

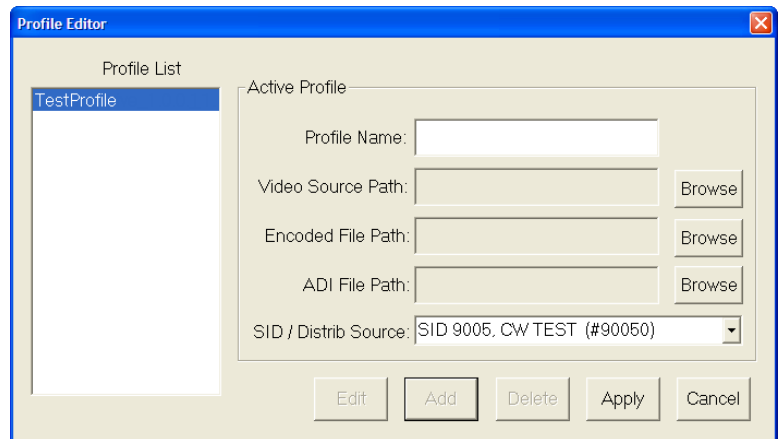

**Figure 33 – Profile Editor Window**

- 2. Click Edit.
- <span id="page-46-1"></span>Note You cannot change the name of an existing profile. Instead you would have to delete the existing one and create a new one.
	- 3. Browse to the location for the video source(s).
	- 4. Browse to the location for the encoded file(s).
	- 5. (Optional) Browse to the location for the ADI file(s).
	- 6. Select a SID / Distrib Source.
	- 7. Click Apply. The window closes.

# <span id="page-47-0"></span>**Delete a Profile**

- 1. On the VOD Content Encoder application window, from the Configure menu, select Profile Setup.
- 2. In the Profile List, select the profile.
- 3. Click Delete. A warning message appears.

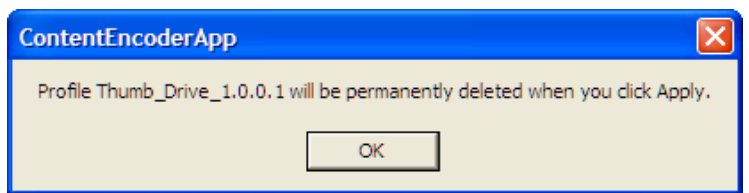

**Figure 34 – Deleting Profile Warning Message**

<span id="page-47-1"></span>4. Click OK.

**Important** If you decide not to delete the profile, click Cancel rather than Apply on the Profile Editor window.

5. Click Apply. The Profile Setup window closes.

# <span id="page-48-0"></span>**Configure the ServicesMonitorTool**

The ServicesMonitorTool runs in the background and an icon appears in the Windows taskbar. This application monitors services and can restart services when they are not running. By default, the tool generates an alert for transfer failures of metadata to the CF. The ServicesMonitorTool is automatically installed with the VOD software installation and is configured to start automatically on system reboot.

1. To open the VOD ServicesMonitorTool, click its icon in the Windows taskbar.

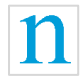

### **Figure 35 – VOD ServicesMonitorTool Icon in Taskbar**

<span id="page-48-1"></span>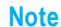

If the icon for the application does not appear in the taskbar, in the Start menu, select Program Files->Nielsen > ServicesMonitorTool.exe.

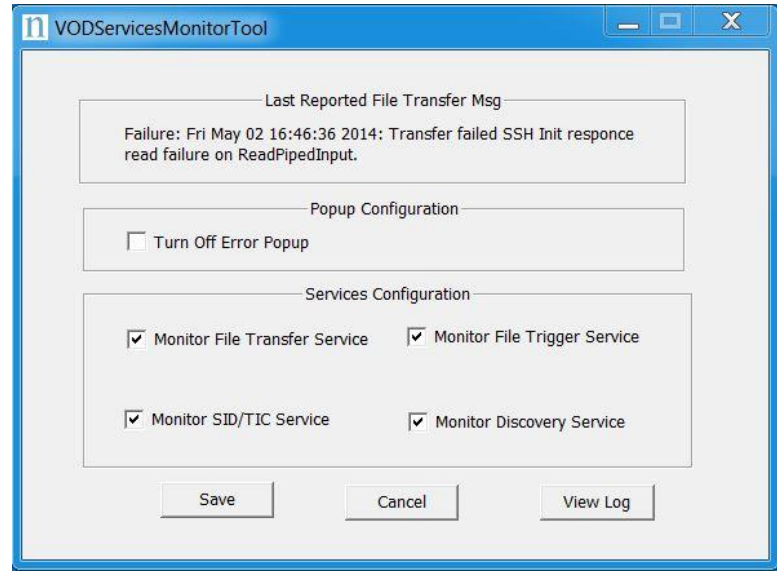

**Figure 36 – VODServicesMonitorTool**

<span id="page-48-2"></span>2. To start or stop monitoring of the corresponding services, check or uncheck the services checkboxes.

By default the checkboxes are enabled to monitor the VOD File Transfer Service, VOD File Trigger Service, Discovery Service, and SID/TIC Server Service. The user can only enable monitoring of those services that are installed on the system.

- 3. Nielsen recommends that you leave Turn Off Error Popup **unchecked** (the default setting). If you check this box, the system does not generate error popups for metadata transfer failures to CF.
- 4. To view VOD and transfer logs, click View Log.
- 5. To save the configuration to a file and minimize the application to the taskbar, click Save. When you click Cancel, the tool reverts to the previous configuration and minimizes to the taskbar.
- 6. To close the dialog box, click the X in the upper right corner.

# <span id="page-50-0"></span>**Troubleshooting**

# <span id="page-50-1"></span>**Encoder Services Are Not Running or Repeatedly Fail**

**Important** VOD Content Encoder applications should only be installed on systems used solely for Nielsen encoding To permit the encoding software to run without interference, antivirus and firewall

programs should be disabled. If disabling is not possible, the security software must be configured to permit the files listed in the procedure below to run.

Certain Internet security virus-protection applications may interfere with the VOD Content Encoder services and produce any or all of the following issues:

- SID/TIC Discovery Server does not run or its function repeatedly fails.
- SID/TIC Server Service does not run or its function repeatedly fails.
- File Transfer Service does not run or its function does not automatically occur.
- After successful installation of the VOD Content Encoder application, the VODFTMService.exe and/or VODFileTrigger.exe files disappear from the installation folder.
- After successful installation of the SID/TIC Server application, the STSDiscovery.exe, and/or SIDTicService.exe files disappear from the installation folder.

When these issues could be related to antivirus software (see the rest of this ["Troubleshooting"](#page-50-0) section for other, potential causes), do the following:

- 1. To see whether your antivirus software may be interfering with the encoding software, do the following:
	- a. Open the history feature in the antivirus program.
	- b. Examine the events for evidence of the encoder services stopping or failing.
	- c. Add the following files to the "exclude" or "trust" feature in your antivirus program.

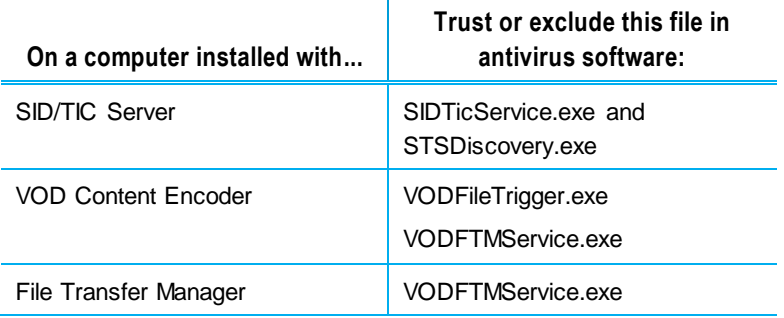

- d. Reboot your system.
- 2. In Windows Control Panel (or equivalent), select Administrative Tools.
- 3. Select Services and ensure that all of the following that apply to your system are operating correctly:
	- NIELSEN DISCOVERY SERVICE Status is Started.
	- NIELSEN FILE TRANSFER MANAGER SERVICE Status is Started.
	- NIELSEN SID TIC SERVER Status is Started.
	- NIELSEN VOD File Trigger Service Startup Type is Manual.

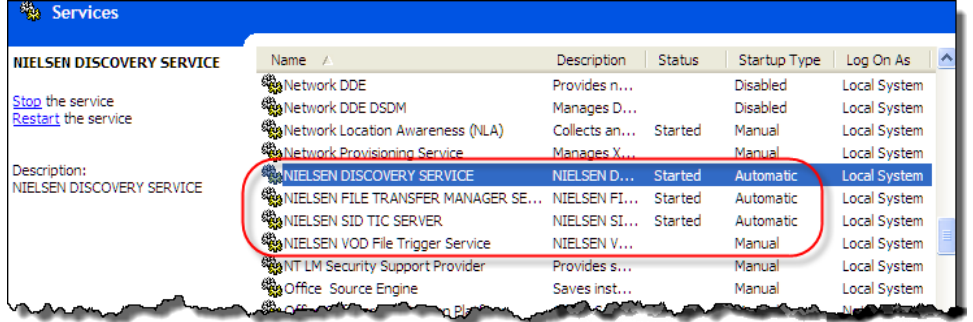

4. If any services are missing, do the following:

In Windows 7 or Windows Server, do the following:Select All Programs > Nielsen and right-click RestoreNielsenServices.

- 5. Select Run As Administrator.
- 6. Ensure that the ServicesMonitorTool is running and monitor services checkbox is enabled to monitor the installed services. This tool will automatically restart the service that is not running.

# <span id="page-51-0"></span>**Troubleshooting Issues with Encoding**

Use these steps to uncover root causes when encoding is not successful.

### <span id="page-51-1"></span>MPEG Files Missing on Source Video Tab

It may be that the incorrect profile for this encoding session was selected or you may need to create a new profile with the correct video source path.

- 1. From the Configure menu on the home page of the Encoder application, select Profile Setup.
- 2. Do one of the following:
	- Ensure that the video source path specifies the location of the file that you would like to encode. See ["Edit a Profile"](#page-46-0) on page [45.](#page-46-0)
	- Create a new profile. See ["Add a New Profile"](#page-44-2) on page [43.](#page-44-2)

### <span id="page-51-2"></span>Missing Files on the Encoded Video Tab

1. An incorrect profile for this decoding session may have been selected.

- 2. From the Configure menu on the home page of the Encoder application, select Profile Setup. See ["Edit a Profile"](#page-46-0) on page [45.](#page-46-0)
- 3. Ensure that the encoded-file path specifies the full path name of the file that you just encoded.

### <span id="page-52-0"></span>Unable to Create or Write to the Output File

Ensure that the encoded path that you selected is not read-only.

### <span id="page-52-1"></span>Missing or Few Watermarks When File is Decoded

If the content was difficult to encode (very quiet, for example) or if the AC-3 stream bit rate was too low, the Encoder may not have been able to insert as many audio codes as expected.

Ensure that audio levels are properly set at the broadcast facility. See the [Encoding](https://engineeringforum.nielsen.com/encoders/wp-content/uploads/2016/03/Encoding_Install_Config_Policy_Rev_G.pdf)  [Installation and Configuration Policy.](https://engineeringforum.nielsen.com/encoders/wp-content/uploads/2016/03/Encoding_Install_Config_Policy_Rev_G.pdf)

### <span id="page-52-2"></span>Nielsen Unable to Detect Watermarks in Encoded File

Ensure that audio levels are properly set at the broadcast facility. See the **Encoding** [Installation and Configuration Policy.](https://engineeringforum.nielsen.com/encoders/wp-content/uploads/2016/03/Encoding_Install_Config_Policy_Rev_G.pdf)

Ensure that you pitched the encoded file, not the original source file.

### <span id="page-52-3"></span>Encoding Takes Too Long

Ensure that other processes are not tying up the encoding system. Transferring large files to or from the Encoder host computer, for example, is very likely to slow down the encoding process.

# <span id="page-53-0"></span>**Troubleshooting Issues with the SID/TIC Server**

To start an encoding session, the Encoder must first establish a network connection to a properly configured, active SID/TIC Server. Even if the Server resides on the same computer as the Encoder, the Server and the Encoder application communicate using TCP/IP protocol. Communication issues may occur that prevent encoding from taking place.

If you see an error message, "SID/TIC Request Failed" or "Unable to establish valid connection with SID/TIC Server," use the following steps to look for root causes.

### <span id="page-53-1"></span>Communications with Nielsen Fail

Check your firewall to ensure it is not preventing communications between the Server and the Encoder.

### <span id="page-53-2"></span>Communications with SID/TIC Server Fail

- 1. To check whether the SID/TIC Server address is correct, on the VOD Content Encoder application window, select Configure > System Setup. See [Table 5](#page-22-1) – [Summary of Configuration Settings](#page-22-1) for Figure 8 on page [21.](#page-22-1)
- 2. If the address is valid, note the following to determine whether it is a subnet mask or a specific IP address:
	- If the address does not contain any 255 segments, the address is a specific IP address, which means the Encoder uses the "direct connection" method of connecting to the SID/TIC Server.
	- If the address is set to 255. 255. 255. 255, the address is a mask. Go to ["Verifying the Discovery Server Is Running"](#page-56-0) on page [55.](#page-56-0)

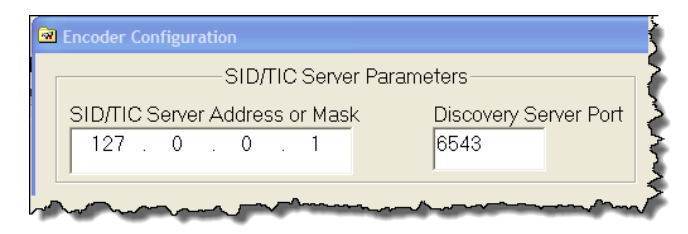

**Figure 37 – SID/TIC Server Address on Mask**

### <span id="page-53-4"></span><span id="page-53-3"></span>Testing the Connection to the SID/TIC Server

- 1. Open a command line window.
- 2. Type ipconfig and press Enter.
- 3. Note the IP address, which is the IP address of the SID/TIC Server host computer.
- 4. Do one of the following:
- If the IP address in the command window matches the IP address in the Encoder Configuration dialog box [\(Figure 37\)](#page-53-4), go to ["Running a SID/TIC Server Test."](#page-54-0)
- If the addresses do not match, enter the correct address or mask into the SID/TIC Server IP Address or Mask field into the Encoder Configuration window. See "Configure [the VOD Content Encoder Application"](#page-20-1) on page [19.](#page-20-1)

### <span id="page-54-0"></span>Running a SID/TIC Server Test

On the Configure menu in the VOD Content Encoder window, select SID/TIC Server Test. One of the following occurs:

 A message appears, "Discovered an active SID/TIC Server at IP address xxx.xxx.xxx.xxx."

The Encoder is properly communicating with the SID/TIC Server.

 A message appears, "Invalid response from SID/TIC Server at IP Address xxx.xxx.xxx.xxx."

It is likely that the IP address identifies a computer that has a SID/TIC Server on it, but that the SID/TIC Server is improperly configured. Recheck the SID/TIC Server setup at the specified address.

 A message appears, "Unable to discover an active SID/TIC Server at xxx.xxx.xxx.xxx."

A properly configured SID/TIC Server is not running at the specified address. Recheck the IP address and the configuration of the software and SID/TIC Drive at that IP address.

### <span id="page-54-1"></span>Verifying the SID/TIC Server Is Running

- 1. In Windows Control Panel (or equivalent), select Administrative Tools.
- 2. Select Services (#1 in Figure 38).
- 3. Check that the Status column shows the server is Started and the Startup Type is Automatic. See [Figure 39.](#page-55-1)

<span id="page-54-2"></span>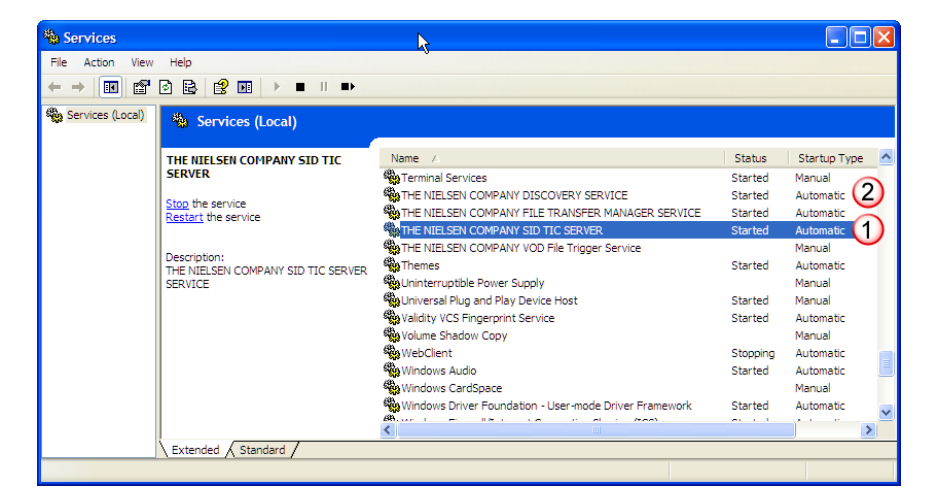

**Figure 38 – Services Window**

- 4. Do one of the following:
	- <sup>■</sup> If the settings are correct, go to ["Verifying the Discovery Server Is Running"](#page-56-0) on page [55.](#page-56-0)
	- **If the settings are not correct, right-click the same line and select Properties** and go to the next step.
- 5. In the Trigger Service status section on the General tab, select Start. See [Figure](#page-55-1)  [39.](#page-55-1)
- 6. To set the Server to automatically start, in the Startup type field, select Automatic.
- 7. Click OK.

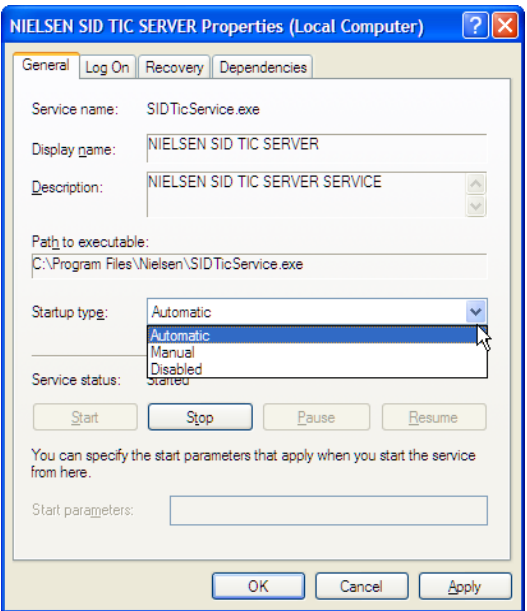

**Figure 39 – Services Properties Window**

### <span id="page-55-1"></span><span id="page-55-0"></span>Verifying Installation of the WRR

- 1. From the Start menu, open WRR Installer.
- 2. Verify the Host WRR Load is successful.
- 3. Verify the HOST WRR state is Active.
- 4. If WRR is InActive, contact Nielsen Encoder Support (see page [5\)](#page-6-2). Follow the procedures in "Deactivate WRR" on page 38 and "Upgrade WRR" on page 40.

### <span id="page-56-0"></span>Verifying the Discovery Server Is Running

Use the procedure above for verifying the SID/TIC Server is running, except check that the Discovery Service is running (#2 in Figure 38).

**Note** This step only applies if you rely on the discovery method of identifying a SID/TIC Server. The Discovery Server should be running ONLY if you supply a subnet mask instead of a SID/TIC Server IP address on the Encoder Configuration window of the Encoder application. Discovery Service functionality is not supported in workflows that include cloud interactions. For a workaround, contact Encoder Support. See pag[e 5.](#page-6-2)

### <span id="page-56-1"></span>Checking the Contents of the WRR

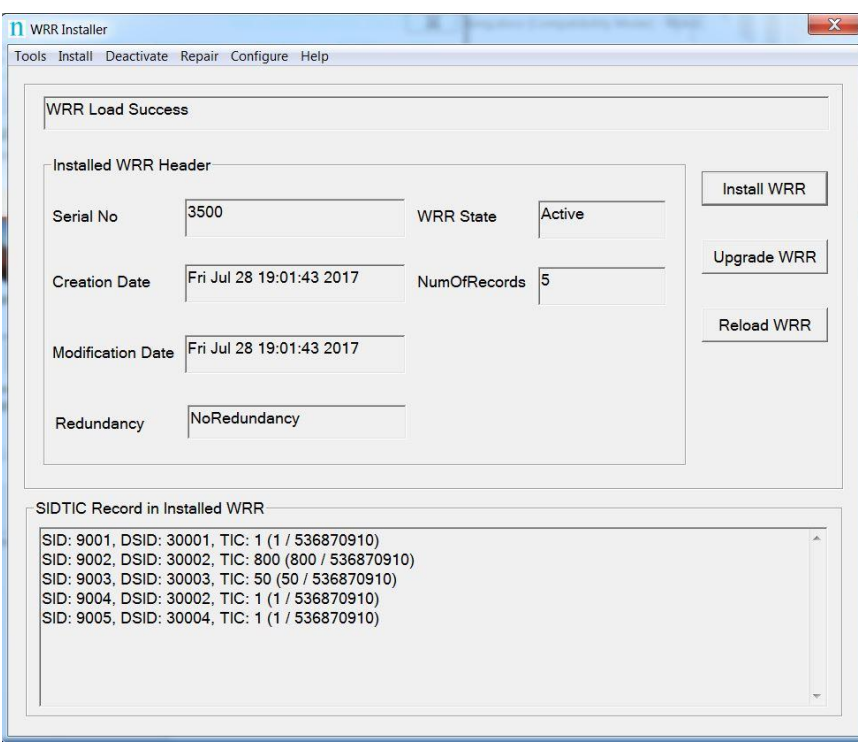

1. From the Start menu, open WRR Installer.

**Figure 40 – WRR Installer Window**

- <span id="page-56-2"></span>2. In the section, SID/TIC Records on Host WRR, check that the information is correct.
- 3. Do the expected SIDs and distribution source appear in the list?
	- If not, do most of the SIDs in the list appear to be valid? If any SIDs are missing, see ["Add a New Distribution Source or SID"](#page-44-1) on page [43.](#page-44-1)
	- If the entries appear, are they garbled or missing? If the WRR load status is failure, you may need to repair the WRR. See "Repair WRR" on page 42.

# <span id="page-57-1"></span><span id="page-57-0"></span>**Issues with WRR File Installation or Upgrade**

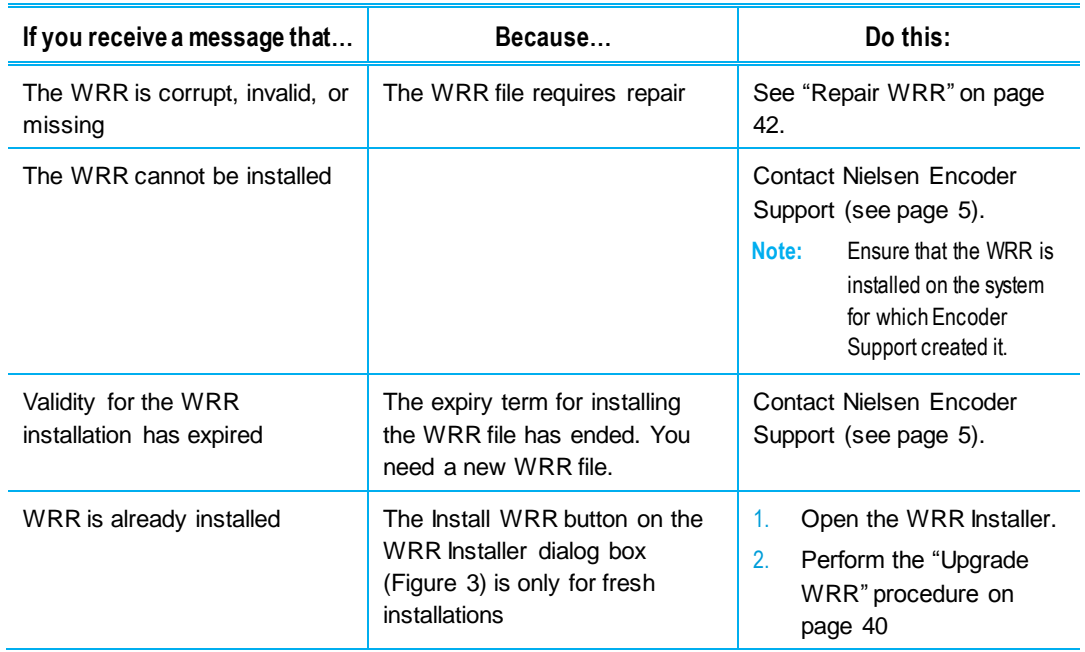

### **Table 10 – WRR Installation Failure Reasons**

### **Table 11 – WRR Upgrade Failure Reasons**

<span id="page-57-2"></span>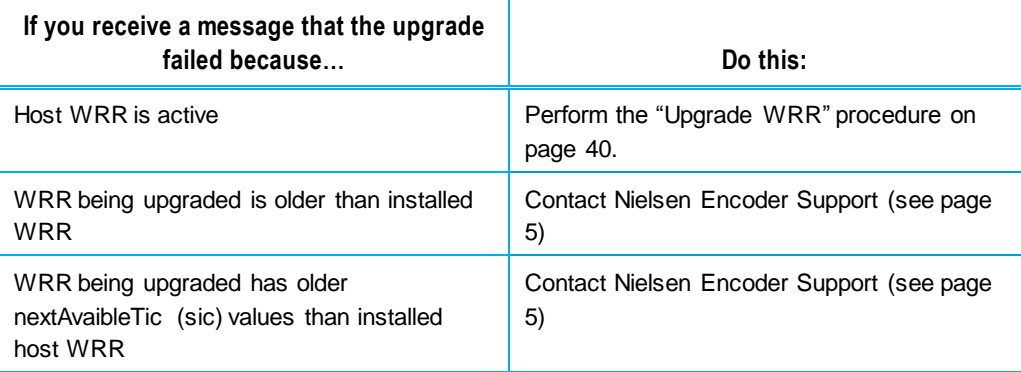

### <span id="page-58-0"></span>Deactivating the Discovery Service

- **Important** Perform this step **only** if you do **not** want the SID/TIC Server on this computer to be "discovered" by VOD Content Encoders.
	- 1. In Control Panel (or equivalent), open Administrative Tools > Services. See #2 in Figure 38.
	- 2. Right-click Nielsen Discovery Service and select Properties. See [Figure 41.](#page-58-1)
	- 3. To prevent the application from auto-starting during boot up, use the Properties option to change the Discovery Service on this machine from an Automatic Service to a Manual Service.
	- 4. Open the VOD ServicesMonitorTool from taskbar and uncheck the "Monitor Discovery Service" checkbox to disable the discovery services monitoring.

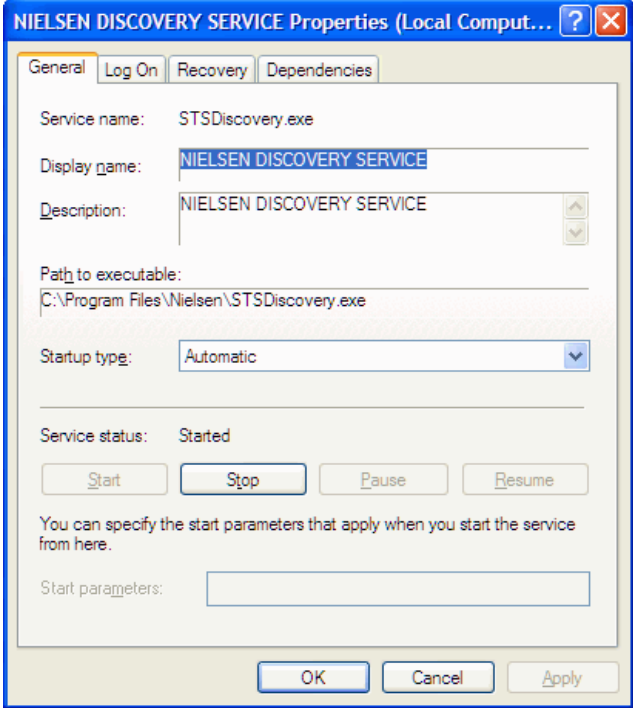

<span id="page-58-1"></span>**Figure 41 – Discovery Service Properties**

# <span id="page-59-0"></span>**Troubleshooting Issues with Transferring Metadata**

The VOD Content Encoder File Transfer Service periodically transfers any available feedpoint metadata files to the Nielsen CF. Follow these steps when metadata has not properly transferred.

### <span id="page-59-1"></span>Verifying the File Transfer Service Is Correctly Operating

- 1. In the VOD Content Encoder application, select View > Log File.
- 2. Scroll through the log file, searching for any of the following messages.
	- The following message indicates that a file was successfully transferred to the CF at the time that the message was sent.

Successfully transferred file xxx\_yyy\_adi.xml (where xxx is the SID and yyy is the first TIC).

 The following message indicates that no files have been transferred since the last message from the File Transfer Manager. In the absence of other more specific error messages, however, this is not an error report. Instead, it merely indicates that there were no feed-point metadata files ready to be transferred.

FTM: Transferred 0 files.

 An error message in the error log or no reports from the File Transfer Manager over a long period indicate File Transfer Service may not be properly functioning. See "Verifying [the File Transfer Manager Service Is](#page-59-2)  [Running"](#page-59-2) on page [58.](#page-59-2)

### <span id="page-59-2"></span>Verifying the File Transfer Manager Service Is Running

- 1. To ensure that the File Transfer Manager Service is running, from the Start menu, select Control Panel > Administrative Tools > Services (Figure 38).
- 2. From the list of services, look for Nielsen File Transfer Manager Service and do one of the following:
	- If the File Transfer Manager Service does not appear in the list, the Encoder software was not properly installed. Uninstall and reinstall the VOD Content Encoder software.
	- If the File Transfer Manager Service DOES appear in the list, check the status of the Trigger Service. If it is not Started, right-click on the File Transfer Manager Service list entry and select Start.
- 3. From the View menu on the VOD Content Encoder window, select Configure > System Setup.
- 4. Verify the following values. For the settings, see Table 6 [Feed-Point Transfer](#page-26-2)  Parameters [for Figure 14](#page-26-2) on page [25.](#page-26-2)
- 5. Click Save.
- 6. On the File menu in the VOD Content Encoder window, select Transfer. If all components are properly configured, all files should transfer from the metadata folder to the CF and the original files to the arch\_metadata folder. A message should confirm that the transfer was successful. If the transfer fails, do the following:
	- Check the network configuration and firewall settings on the Encoder.
	- Verify that a third party FTP application is not running on the same subnet as the File Transfer Service by doing the following:
		- a. In Control Panel (or equivalent), open Administrative Tools > Services (Figure 38).
		- b. Examine the list to see if an FTP application other than the Nielsen File Transfer Manager Service is running.

To prevent a conflicting FTP application from auto-starting during boot up, use the Properties option to change the FTP service from an Automatic Service to a Disabled Service.

**Note** If File Transfer Manager Service problems persist, call Nielsen Encoder Support to check the status of the metadata server at the CF. See "[Customer Support](#page-6-2)" on page [5.](#page-6-2)

# <span id="page-61-0"></span>**Appendix**

# <span id="page-61-1"></span>**Contents of an XML Trigger File**

The following is an example of a Sample-File-Trigger.xml file that includes clusters.

```
<ContentEncodingParams>
      <InputFile> 
            C:\temp\VoD\Source\Sample.mpg 
      </InputFile>
      <OutputFile> 
            C:\temp\VoD\Encoded\Sample-enc.mpg 
      </OutputFile>
      <SID>9000 
      \langle/SID\rangle<AssetId>
            Test ID 1
      </AssetId>
      <AssetName>
            This is for File Trigger Encode Test.
      </AssetName>
</ContentEncodingParams>
```
*Example:*

# <span id="page-61-2"></span>**Contents of an ADI File Trigger XML File**

The following is an example of a Sample-ADI-File-Trigger.xml file. For definitions of the parameters, see Table 3 – [Parameters Defined for Standard XML File-Encoding](#page-13-0) on page [12.](#page-13-0)

```
<ContentEncodingParams>
      <InputFile>
            C:\temp\VoD\Source\Sample.mpg
      </InputFile> 
  <OutputFile>
            C:\temp\VoD\Encoded\Sample-enc.mpg
      </OutputFile> 
  <AdiFile>
            C:\temp\VoD\ADI\Sample-ADI.XML
      </AdiFile> 
  <SID>9000
      \langle/SID\rangle<AssetId>
            TEST0001137522386093
```
</AssetId> <AssetName> TEST24S04E01\_Title </AssetName> </ContentEncodingParams>

# <span id="page-63-0"></span>**Glossary**

### A

### **ADIFileName**

The name of the CableLabs file (if any) that will be transferred to the Nielsen Data-Collection Facility along with the NMR Feed-Point Metadata File.

### **ADI-XML File**

The ADI.XML file holds parameters (MPEG file name, asset name, asset ID, episode ID) used in content encoding. In tar-file processing, the File Trigger Service extracts a set of encoding parameters from the ADI.XML file before starting the encoding session. When the tar-file encoding session ends successfully, the Trigger Service modifies the ADI file, updating the MPEG file name and the checksum to correspond to the newly encoded MPEG file.

### **AssetId**

The ID of the encoded content. May be derived from an Asset ID field in the CableLabs file.

### **AssetName**

The name of the encoded content. May be derived from an Asset Name field in the CableLabs file.

### C.

### **CF**

Nielsen Collection Facility.

### D

### **Decoder**

An application that processes an audio stream (PCM or AC-3) and reports on the Nielsen watermarks (NAES II, NW, or both) that it finds in the audio stream.

### E

### **Ending TIC**

The value of the last TIC reserved for this asset.

### F

### **FD**

Final Distributor. An attribute in watermark that identifies the watermark as inserted by a distributor.

### **FileSizeBytes**

The size of the encoded file in bytes.

### **FileSizeSeconds**

The approximate duration (in seconds) of the encoded file. This is just an approximation. For very long files, the estimated size may be incorrect by several seconds.

### N

### **NAES II (Nielsen Audio Encoding System II)**

Also known as NAES II. The second-generation method of inserting a SID (Nielsen source identifier) and time stamp into a TV signal.

### **NW (Nielsen Watermarks)**

A Nielsen technology that places an audio watermark in a lower-frequency portion of the active program than does NAES II technology. Its lower-frequency position enables NW to be more robust and much less likely to be "compressed out" of the program audio by TV distribution providers without interfering with the viewer's listening experience. Unlike NAES II, however, NW code cannot be overwritten by successive program distributors.

### P

### **PC (Program Content)**

An attribute in a watermark that identifies the watermark as inserted by a programming source.

### S

### **Scratch Folder**

The scratch folder must be an empty folder. It is used in processing the tar file specified in the XML trigger file. This tar file contains the media content file and an optional ADI XML file. After encoding, encoded media content and the optional ADI XML file are packaged back into a tar file specified in the XML trigger file.

### **SID (Source Identifier)**

Unique identifier that Nielsen assigns to each subscriber (or distribution source) using audio watermarking. Included as a component of each watermark, the SID uniquely identifies the distribution source. A subscriber may have more than one SID.

### **StartingTIC**

The value of the first TIC reserved and the first TIC inserted into this asset.

### **TIC (Time in Code)**

A time code used for encoding offline content. See Time Stamp.

#### **Time Code**

See Time Stamp.

#### **Time Stamp**

A component of the watermark that identifies one of two attributes:

 A numeric representation of the date and time at which the watermark was inserted in the stream (referred to as a timestamp or time code, and typically used when

streaming content is watermarked as it is being broadcast).

 A numeric representation of the time-in-content (referred to as a TIC, and typically used when watermarking audio content that is stored in a file). By subtracting the starting TIC from the TIC extracted from the watermark, one can determine how many seconds into the stored file the watermark is located.

In NAES II watermarking, the timestamp or TIC is represented as a 32-bit unsigned integer. The timestamp in Nielsen watermarking uses only 29 bits.

#### **Trigger File**

An XML file the presence of which in a specific folder triggers the start of a VOD content encode. The path where these trigger files are located is identified by the "EncoderParamFolder" setting in the EncoderConfig.txt file in the VOD ROOT / etc folder.

### W

### **Watermark**

Used as a noun, also referred to as an audio code, a watermark is a sequence of bits that the Nielsen Watermark software inserts periodically in an audio stream. The components of the watermark (SID, timestamp or TIC, and a PC or FD flag to identify the point of entry into the flow of content distribution). With these components, a watermark can uniquely identify the portion of audio from which the watermark is extracted, that is, the distribution source to which the audio content can be credited.

Used as a verb, the term "to watermark" means to insert Nielsen codes into an audio stream.